Dirk Becker

# **VirtualBox**

Installation, Anwendung, Praxis

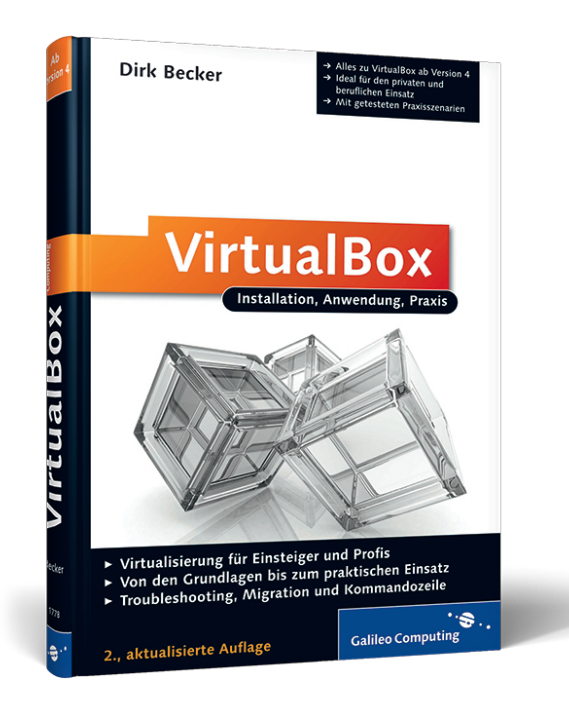

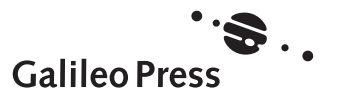

# **Auf einen Blick**

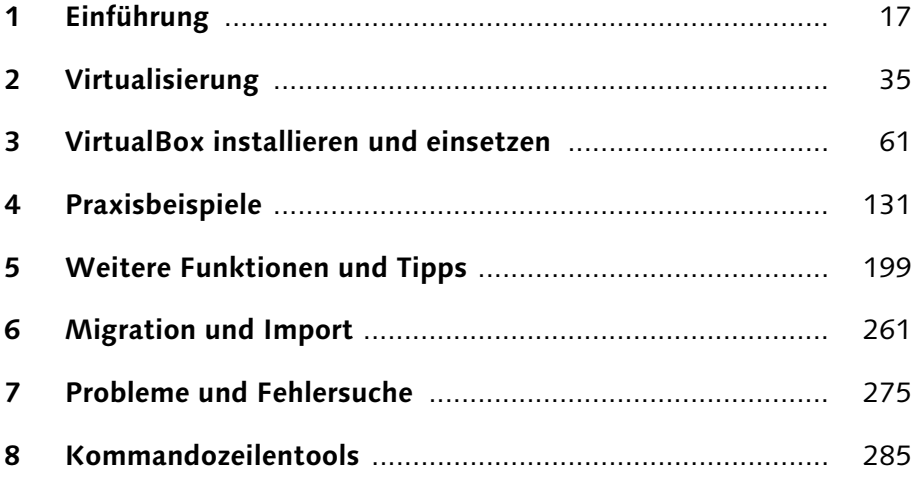

# **Inhalt**

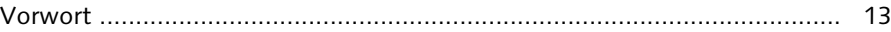

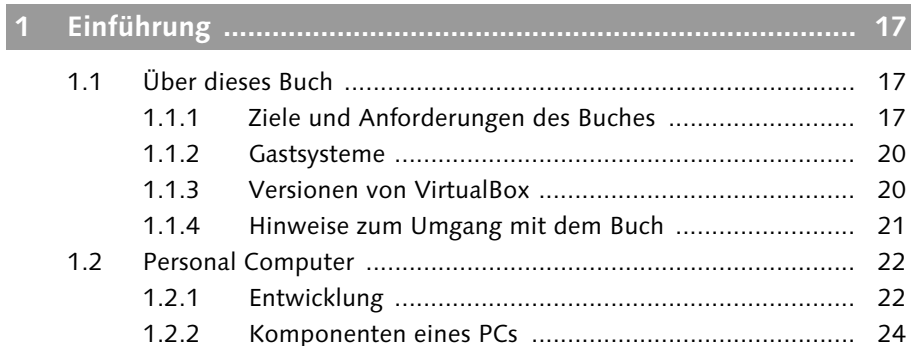

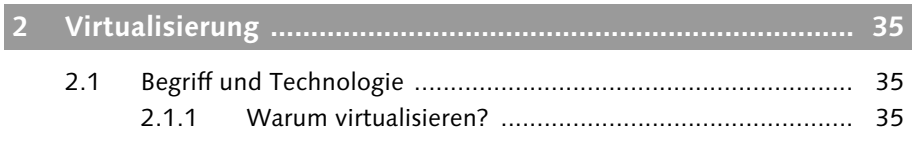

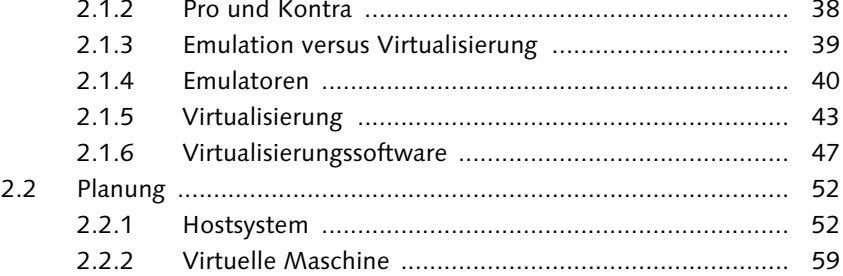

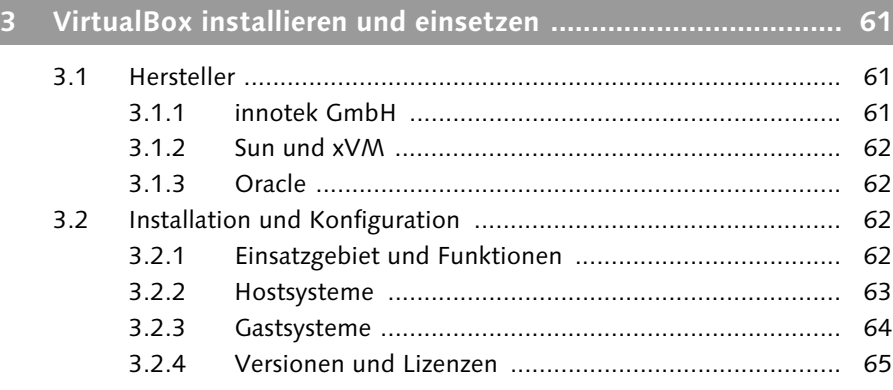

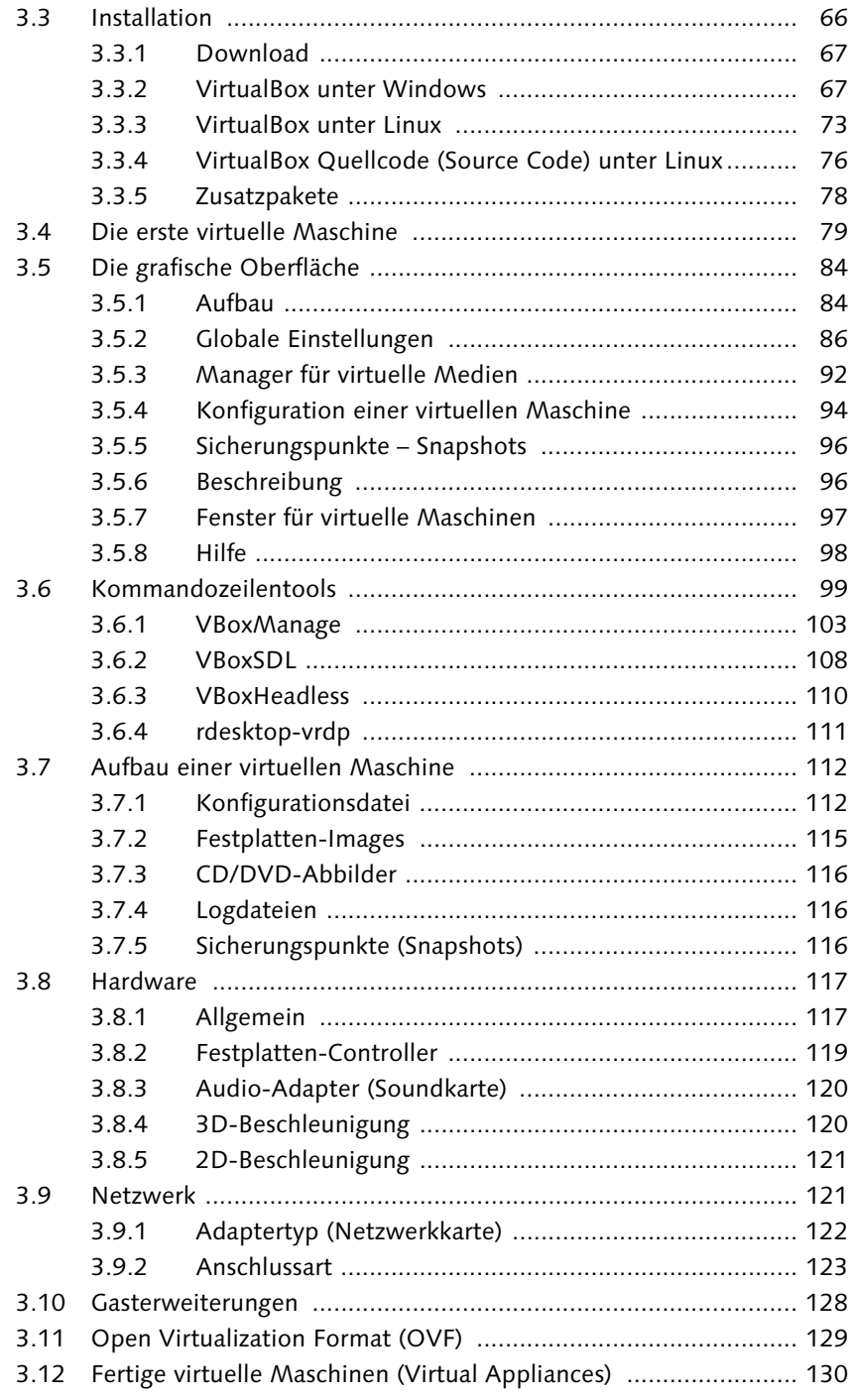

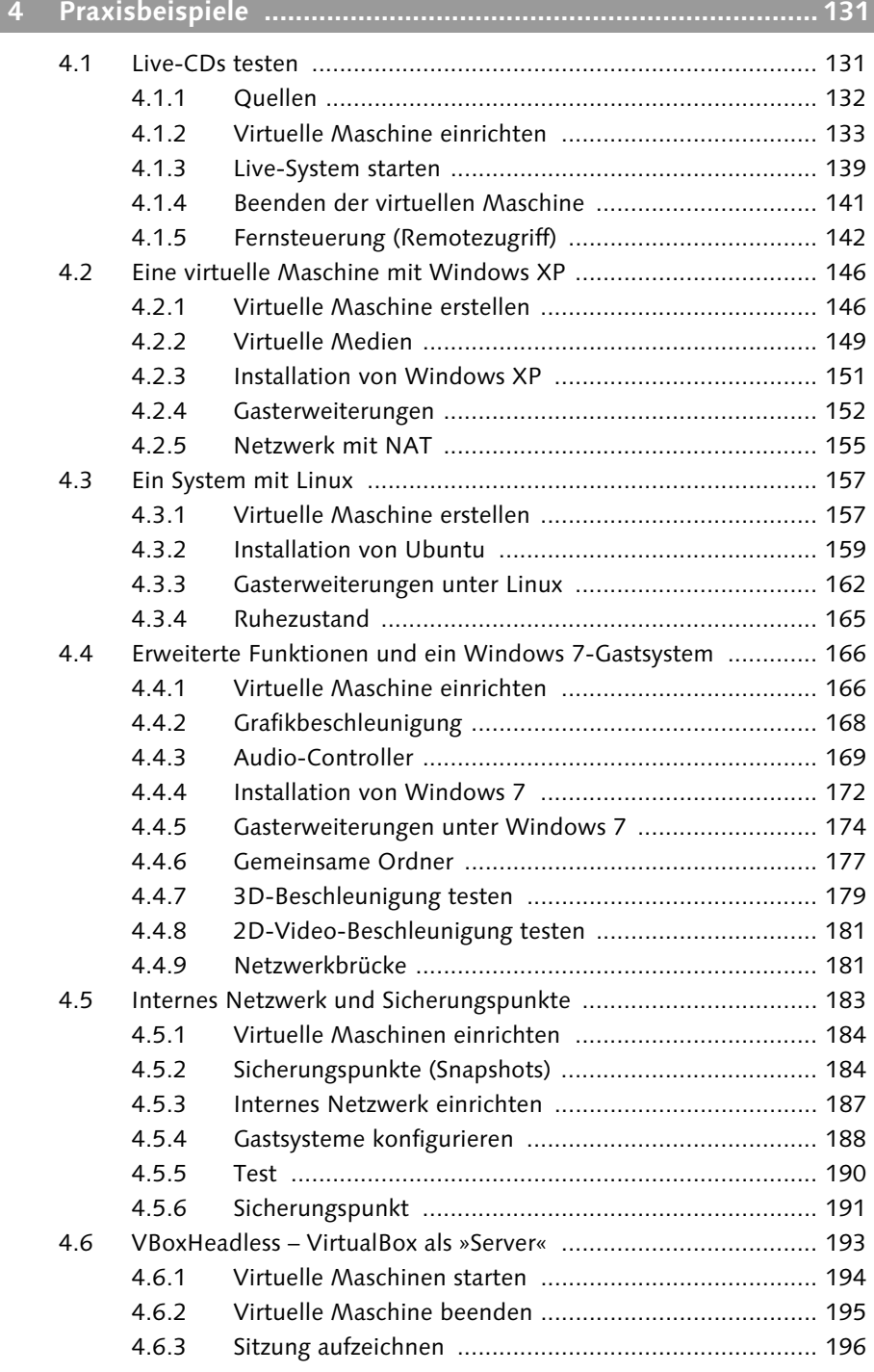

Praxisbeispiele dürfen in diesem Buch natürlich nicht fehlen. In diesem Kapitel bekommen Sie Gelegenheit, VirtualBox und dessen Funktionen genauer kennenzulernen. 131

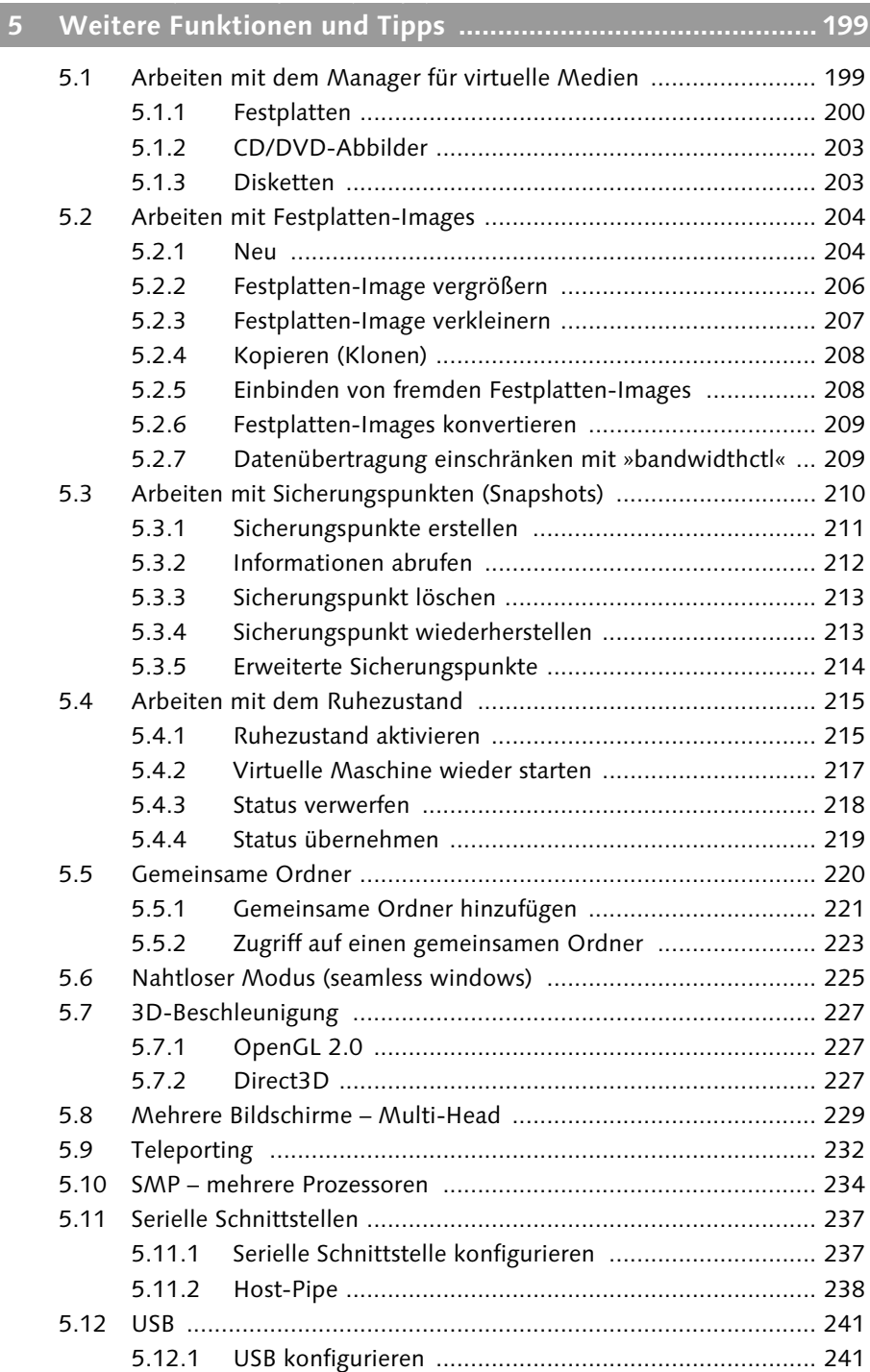

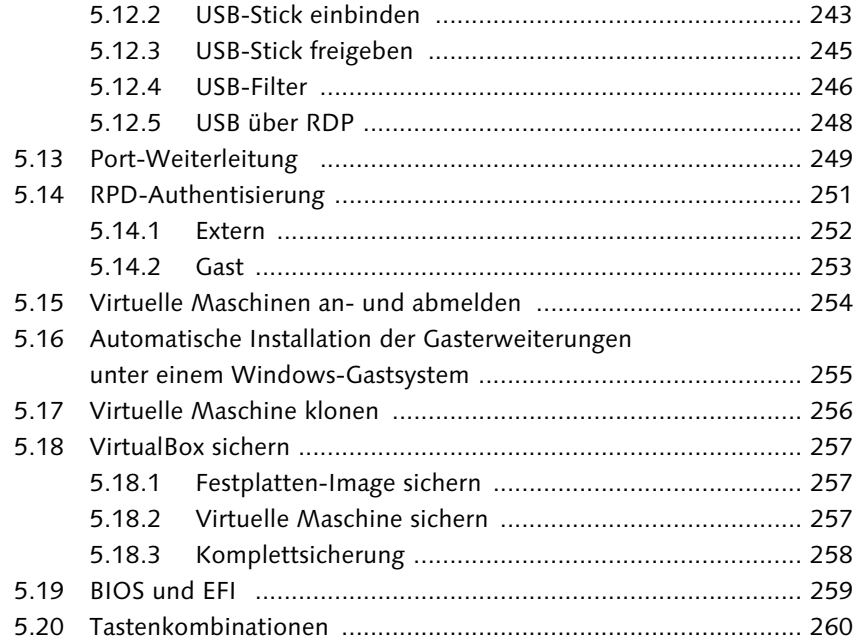

# Sie finden hier die Antworten auf Fragen zu Grundlagen der komplexen Themen »Migration« und »Import«. Sie können nach der Lektüre eine Migration Schritt für Schritt planen und sicher durchführen. Darüber hinaus kennen Sie die häufigsten Ursachen für Fehler und wissen, wie Sie diese beheben. 261 **6 Migration und Import ............................................................ 261**

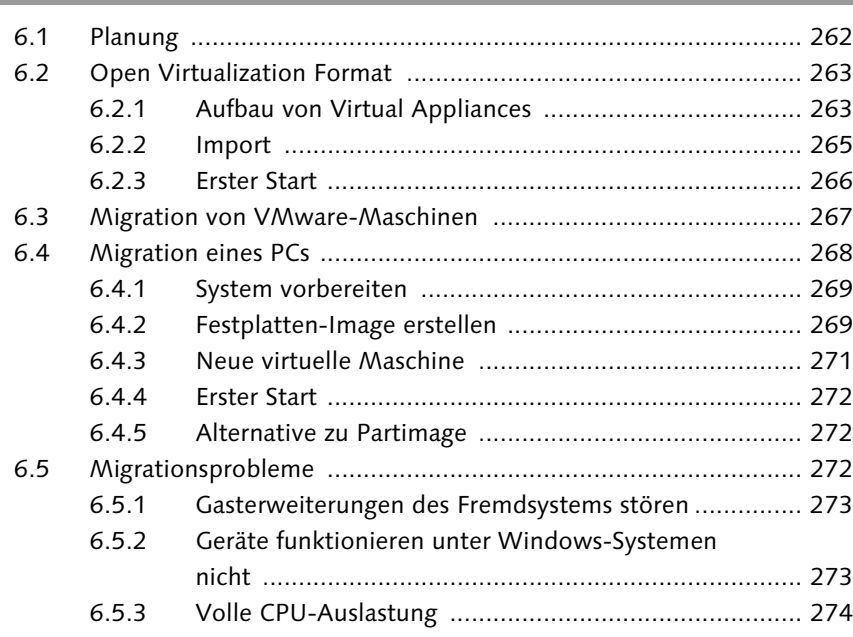

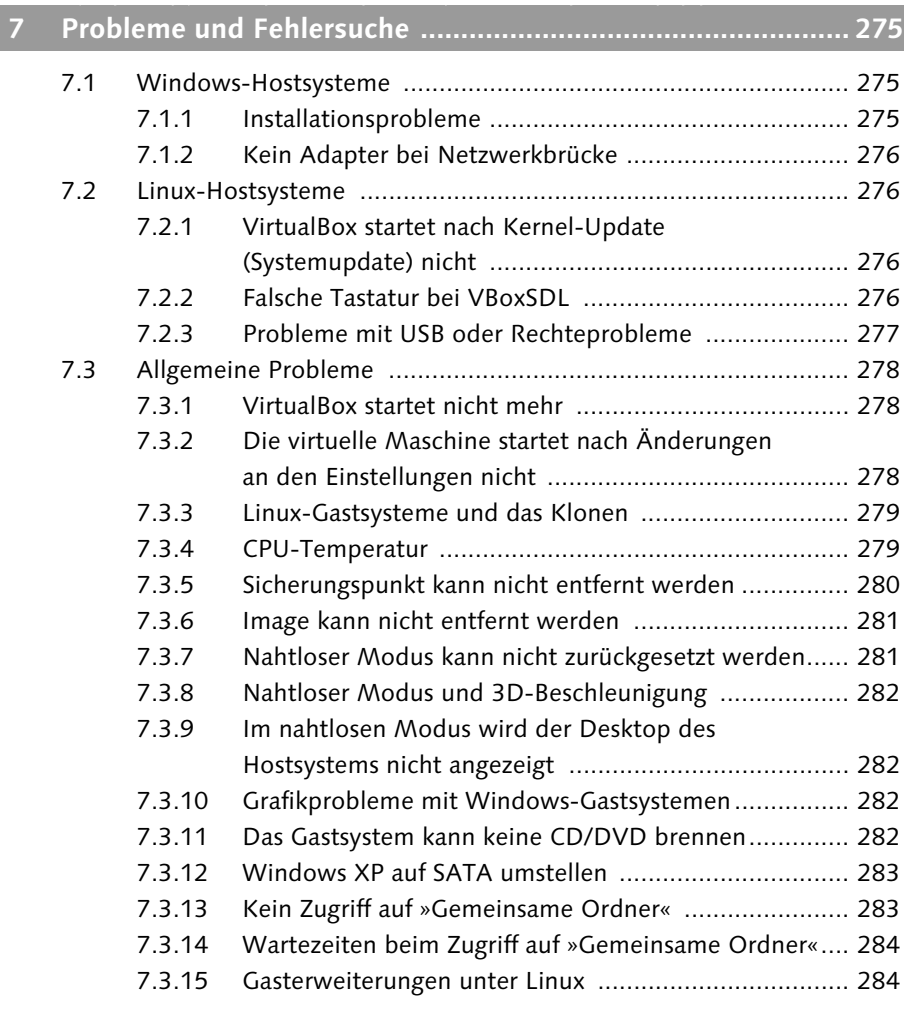

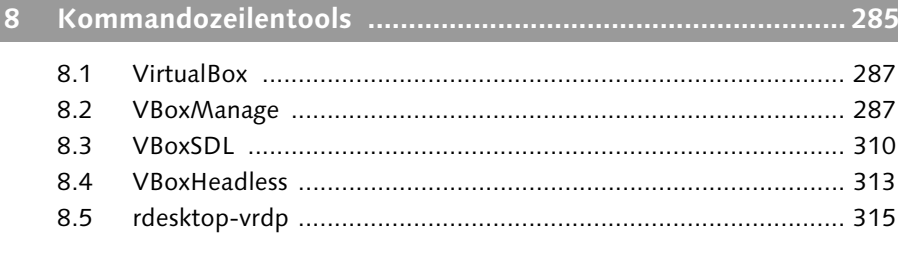

VirtualBox kann sehr effektiv über die Kommandozeile gesteuert werden. Einige Funktionen stehen lediglich so zur Verfügung. Lesen Sie hier, welche Funktionen das sind und wie sie bedient werden. 285

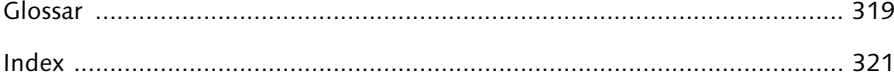

Was bedeutet »Virtualisierung«? Welche Vorteile bietet sie Ihnen, und welche Arten gibt es? Wo liegen die Stärken der verschiedenen Lösungen und wo die Schwächen? In diesem Kapitel finden Sie die Antworten, und Sie erhalten außerdem Tipps zur richtigen Konfiguration Ihres PC für den Einsatz von VirtualBox.

# **2 Virtualisierung**

Wenn ich den Begriff »Virtualisierung« höre, denke ich immer gleich an virtuelle Maschinen. Dies ist eigentlich nicht ganz korrekt. Virtualisierung ist in der Informatik ein viel weitreichenderes Thema.

# **2.1 Begriff und Technologie**

Es gibt keine klare Definition des Begriffs. Selbst in der Enzyklopädie Wikipedia lautet der erste Satz:

»In der Informatik ist die eindeutige Definition des Begriffs Virtualisierung nicht möglich, da der Begriff in vielen unterschiedlichen Anwendungsfällen anders ausgeprägt ist.«

Ich werde dennoch versuchen, Ihnen in den nächsten Abschnitten das Thema Virtualisierung detaillierter zu erläutern.

### **2.1.1 Warum virtualisieren?**

Zunächst stellt sich die Frage, warum man überhaupt virtualisieren soll. Es gibt hierzu verschiedene Gründe und Ansätze. Bei mir hat die Virtualisierung mit VMware Workstation 1.0 im Jahr 2000 begonnen. Zu dieser Zeit war ich Programmierer, und mein Desktop-PC war nie voll ausgelastet. Zur schnellen Wiederherstellung meines Systems verwendete ich diverse Image-Programme. Dennoch dauerte es immer eine gewisse Zeit, bis ein abgestürztes, defektes System wieder lauffähig gemacht werden konnte. Als ich von VMware Workstation las, überzeugte ich meinen damaligen Arbeitgeber gleich davon, dieses auch für meine Entwicklungs- und Testumgebungen einzusetzen. Anfangs sicherte ich die virtuellen Maschinen in ZIP-Archiven und konnte dadurch schnell eine defekte

Maschine wiederherstellen und neutrale Testumgebungen bereitstellen. Den Snapshot-Funktionen traute ich zu dieser Zeit noch nicht so richtig. Aber nach einigen Einsätzen bei Softwaretests oder Ähnlichem lernte ich auch diese schnell zu schätzen. Auch das Zurücksetzen meiner Entwicklungsumgebung innerhalb von Sekunden überzeugte mich von dem Einsatz der Snapshots.

Beim Arbeiten traf ich aber auch gleich auf die ersten Nachteile der virtuellen Maschinen: Lizenzprobleme. Eines unserer Entwicklungstools sendete Broadcast-Anfragen durch das Netzwerk. Wenn ich nun einem Entwickler eine Kopie meiner Entwicklungsumgebung bereitstellen wollte, ging dies nicht so einfach, da das Tool behauptete, wir verwendeten Raubkopien, und deshalb seinen Dienst versagte. Dies war jedoch nicht korrekt – wir hatten nur in jeder virtuellen Maschine die gleiche Seriennummer. Die Seriennummer konnte übrigens nicht geändert werden, sondern das Tool musste entfernt und wieder neu installiert werden. Auch ein weiteres Tool, das einen Dongle an der parallelen Schnittstelle benötigte, konnte überhaupt nicht verwendet werden – obwohl VMware Workstation diese Schnittstelle grundsätzlich richtig emulierte.

Im Privatbereich oder in kleineren Unternehmen kann man mit der Virtualisierung viel Zeit und Arbeit sparen. Ein Beispiel ist die virtuelle Arbeitsplatzumgebung. Man erstellt eine virtuelle Maschine und installiert und konfiguriert dort alle notwendigen Anwendungen. Auf dem Arbeitsplatzrechner kann eine (kostenlose) Linux-Distribution als Hostsystem installiert werden. Gearbeitet wird dann ständig in der virtuellen Maschine. Wenn es nun wegen Systemausfällen, Fehlkonfigurationen oder Viren zu Problemen kommt, kann diese Umgebung auf einfache Art wiederhergestellt werden. Dazu können dann Snapshots oder simple Kopien der virtuellen Maschine verwendet werden. Diese Art von Umgebung könnte auch nur zum Surfen im Internet verwendet werden. Es ist möglich, virtuelle Maschinen so einzurichten, dass beim Beenden alle Änderungen verworfen werden. Dadurch hätten eventuelle Viren oder Trojaner keine Chance. Ein Einsatz dieser Maschinen ist auch im Schulungsbereich sinnvoll. Die (meist »scherzhaften«) Änderungen von Schülern werden nach dem Beenden der virtuellen Maschine wieder verworfen, und der Lehrer braucht sich nicht mehr um defekte Systeme zu kümmern.

Ein weiteres Einsatzgebiet für die Virtualisierung sind Serversysteme. Bis vor ein paar Jahren war es noch üblich, für verschiedene Dienste bzw. Services jeweils einen physikalischen Server bereitzustellen. Diese Server waren meist nicht voll ausgelastet, da es oft mehr Ruhe- bzw. Leerlaufphasen gab als Spitzenzeiten. Kleinere Unternehmen ließen auch mehrere Dienste auf einem Server laufen. Der Nachteil daran war, dass ein Neustart oder Systemabsturz alle Dienste betraf. Diese Methoden haben sich in den letzten Jahren grundlegend geändert. Inzwischen ist man dazu übergegangen, Dienste in virtuelle Maschinen auszulagern und diese, meist parallel zu anderen, auf Hostsystemen laufen zu lassen.

Im privaten Bereich gibt es noch weitere Einsatzgebiete. Häufig will man neue Software testen, ohne das Risiko einzugehen, das laufende System zu beeinträchtigen. Dies ist in einer virtuellen Maschine ohne Probleme möglich. Ich habe hierzu verschiedene Systeme (Windows und Linux) eingerichtet, die ich bei Bedarf verwende. Vor der Installation eines Programms erstelle ich von dem entsprechenden System noch einen Snapshot. Dadurch kann ich nach erfolgtem Test das System wieder auf den Urzustand zurückstellen.

Auch »alte« Software, die zum Beispiel nur unter MS-DOS läuft, kann mithilfe einer virtuellen Maschine »reanimiert« werden. MS-DOS (oder FreeDOS) wird zwar von mancher Virtualisierungssoftware offiziell nicht mehr unterstützt, kann jedoch fast immer ohne Probleme installiert werden. (VirtualBox unterstützt es übrigens immer noch.) Ein gutes Beispiel hierzu ist Windows 3.x. Es läuft in einer VirtualBox-Maschine stabil. Jedoch mit der Einschränkung, dass manche Hardware nicht unterstützt wird.

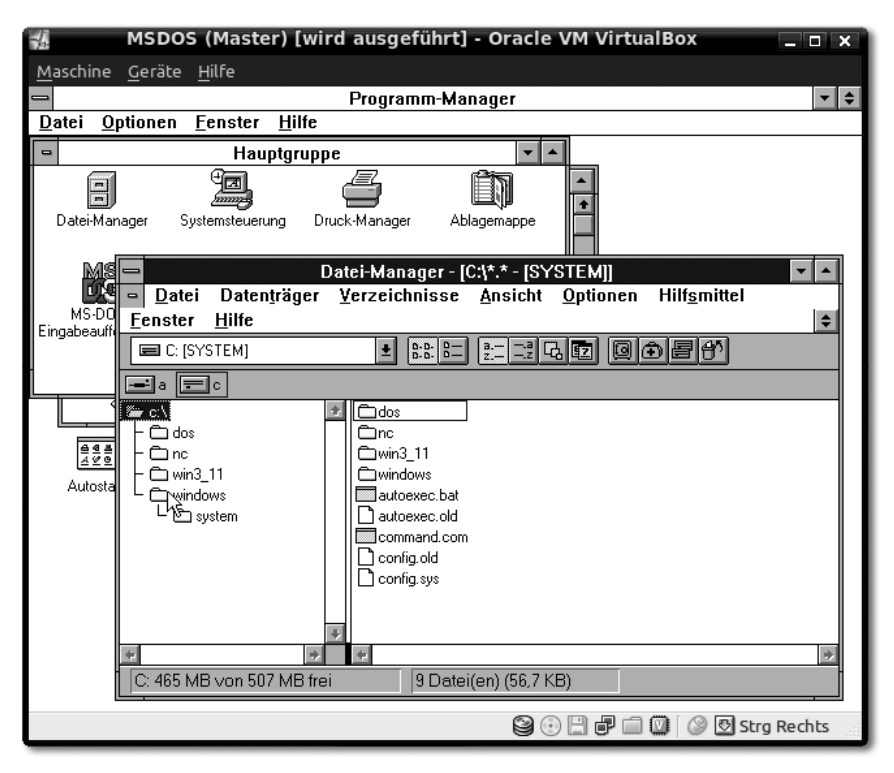

**Abbildung 2.1** Windows 3.11 in VirtualBox

### **Virtualisierung im Privatbereich**

- $\blacktriangleright$  neue Programme testen, ohne das Originalsystem zu verändern
- ► sicher im Internet surfen
- $\blacktriangleright$  alte Software oder Spiele in einer virtualisierten Umgebung laufen lassen

#### **Virtualisierung in Unternehmen**

- Hardwareressourcen effektiver nutzen
- $\blacktriangleright$  mehrere Serverdienste parallel auf einem Rechner anbieten
- $\blacktriangleright$  Stabilität und Ausfallsicherheit verbessern

### **2.1.2 Pro und Kontra**

Die Virtualisierung hat viele Vor- und Nachteile. Bei den im vorherigen Abschnitt genannten Einsatzbeispielen habe ich hauptsächlich die Vorteile angesprochen.

**Vorteile der Virtualisierung**

- $\blacktriangleright$  effizientere Auslastung der Hardware
- ► eine eigene Umgebung für jeden Service (zum Beispiel Mailserver, SQL-Server usw.) möglich
- $\blacktriangleright$  Kosten-, Energie- und Platzeinsparungen durch Reduzierung der physikalischen Hardware
- einfaches Verwerfen von Änderungen (Stichwort »Snapshots«)
- ▶ schnelles Bereitstellen neuer Maschinen (Stichwort »Cloning«)
- schnelles Wiederherstellen »defekter« Systeme
- nicht änderbare Maschinen (für Schulungen oder Internet)

Aber wie immer ist nicht alles Gold, was glänzt. Zu den Vorteilen kommen auch einige Nachteile bzw. Probleme. Allerdings kann ich Sie gleich vorab beruhigen: Diesen Nachteilen können Sie meistens »aus dem Weg gehen«, und einige betreffen Sie bei der Desktopvirtualisierung überhaupt nicht, da sie sich auf die Servervirtualisierung beziehen.

### **Nachteile der Virtualisierung**

- Beim Ausfall des Hostsystems fallen *alle* darauf laufenden virtuellen Maschinen aus.
- Die Uhrzeit von virtuellen Maschinen ist nicht mit der des Hostsystems synchron. (Dieses Manko wird meist durch »Gasterweiterungen« behoben.)
- Bei mehreren virtuellen Maschinen kann die hohe Auslastung einer einzelnen die anderen ausbremsen.
- Eventuell treten Lizenzprobleme beim Klonen auf.
- Software, die spezielle Hardware erfordert, kann meist nicht verwendet werden (TV- oder ISDN-Karten usw.).

# **2.1.3 Emulation versus Virtualisierung**

Neben der Virtualisierung hört man auch ständig den Begriff »Emulation«. Was jedoch ist Emulation? Und vor allem: Was ist der Unterschied zwischen den beiden Begriffen?

Die Emulation ist der Virtualisierung sehr ähnlich – wobei man eigentlich sagen müsste, dass Letztere der Emulation sehr ähnlich ist. Die Emulation kann man eigentlich in einem Satz beschreiben: »Ein Emulator bildet ein anderes System nach.«

Im Gegensatz zur Virtualisierung wird dabei meist das komplette System nachgebildet bzw. emuliert. In der Informatik unterscheidet man zwei Arten von Emulatoren:

- -Hardwareemulator
- -Softwareemulator

Ein Hardwareemulator ist kein Programm, sondern ein physikalisches Gerät, das die gleichen Schnittstellen und Eigenschaften wie das Original hat. Der Hardwareemulator soll dabei einem anderen System oder Gerät den Eindruck vermitteln, es würde mit dem Original verbunden sein bzw. mit diesem arbeiten. Der Emulator muss jedoch nicht unbedingt die gleichen Funktionen erfüllen. Eine Steckkarte, die zum Beispiel über LEDs bestimmte Funktionen anzeigt, die das Original ausführen würde, wäre also auch ein Hardwareemulator.

Ein Programm, das ein komplettes System oder eine Umgebung nachbildet, ist ein Softwareemulator. Mit diesem kann man zum Beispiel Anwendungen, die für das emulierte System entwickelt wurden, auf einem komplett fremden System mit absolut inkompatibler Hardware verwenden. Ein Einsatzgebiet für Softwareemulatoren ist die Anwendungsentwicklung für PDAs oder Handys. Für diese gibt es für die Entwickler spezielle Emulatoren, damit sie die Software testen können, ohne ständig die echten Geräte zu verwenden.

VirtualBox ist also vereinfacht gesagt ebenfalls ein Emulator, da es einen PC und dessen Hardware nachbildet. Der Unterschied zwischen einem Emulator und VirtualBox ist jedoch, dass VirtualBox nur einen Teilbereich emuliert. Dazu gehören unter anderem der Chipsatz und die Netzwerkkarte. Die wichtigsten Komponenten, die nicht emuliert werden, sind der Prozessor und der Hauptspeicher. Das bedeutet, dass unter VirtualBox kein Betriebssystem, das für einen Motorola-Prozessor geschrieben wurde, installiert und keine Commodore-64-Anwendung gestartet werden kann. Das System und die Anwendung müssen für den gleichen Prozessortyp entwickelt worden sein. Dies ist der (Haupt-)Unterschied zwischen Emulation und Virtualisierung.

### **2.1.4 Emulatoren**

Meine ersten Erfahrungen mit Emulatoren machte ich mit einem Commodore-64-Emulator unter MS-DOS. Dieser ermöglichte es, Software, die für den C64 entwickelt wurde, auch auf einem PC zu verwenden. Dabei handelte es sich natürlich meist um Spiele. Über einen Adapter konnte ich auch mein altes 1541- Laufwerk anschließen und die Disketten direkt einlesen. Viele Leser werden diese Art der Emulatoren kennen und vermutlich auch gelegentlich einsetzen. Sehr bekannt im Privatbereich sind unter anderem Emulatoren für:

- Arcade-Spiele (M.A.M.E., Multiple Arcade Machine Emulator)
- ► Commodore 64
- ZX Spectrum
- ► Nintendo
- Super Nintendo
- Gameboy
- ► Sony Playstation

### **VICE**

Der Emulator VICE (Versatile Commodore Emulator) ist ein Softwareemulator, der verschiedene Homecomputer der Firma Commodore und dazugehörige Hardware nachbildet. VICE ist unter Windows, Linux und vielen weiteren Betriebssystemen lauffähig. Es gibt nur wenig Software, die in diesem Emulator nicht läuft. Meist handelt es sich bei den nicht lauffähigen Programmen um (sehr) systemnahe Software. In Abbildung 2.2 sehen Sie den Startbildschirm eines Commodore 64 in VICE.

VICE emuliert fast die komplette Commodore-Hardware. Dazu gehören unter anderem:

- $\blacktriangleright$  VC-20
- ► C64
- ► C128
- Plus/4
- ► Floppy 1541
- -Datasette 1530

Bei einem Zugriff auf eine Diskette wird der Software nur »vorgegaukelt«, dass ein 1541-Floppylaufwerk angeschlossen ist. Auch die Grafikkarte (bzw. der Grafikchip) und die Soundkarte werden emuliert.

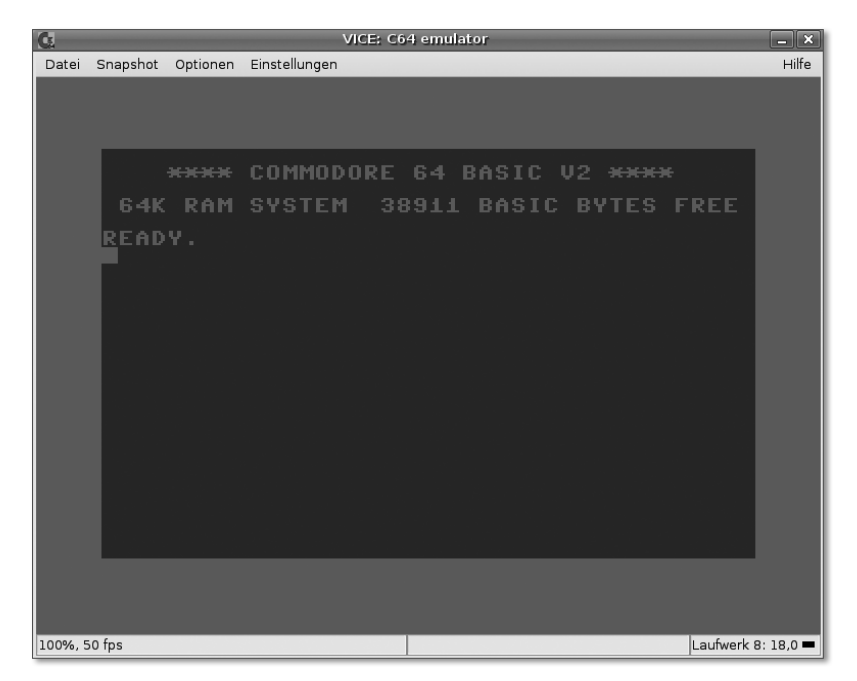

**Abbildung 2.2** VICE unter Linux

| <b>G</b>     |          |        |                        | VICE: C64 emulator |            |          |                                   | $=$ $\mathbf{x}$ |
|--------------|----------|--------|------------------------|--------------------|------------|----------|-----------------------------------|------------------|
| Datei        | Snapshot |        | Optionen Einstellungen |                    |            |          |                                   | Hilfe            |
|              |          |        |                        |                    |            |          |                                   |                  |
|              |          |        |                        |                    |            |          |                                   |                  |
|              |          |        |                        |                    |            |          |                                   |                  |
|              |          | Mobile |                        |                    | laradroid. |          | ٥                                 |                  |
|              |          |        |                        |                    |            |          |                                   |                  |
|              |          |        |                        |                    |            |          |                                   |                  |
|              |          |        |                        |                    |            | ा ब      |                                   |                  |
|              |          |        |                        |                    |            |          |                                   |                  |
|              |          |        |                        |                    |            |          |                                   |                  |
|              |          |        |                        |                    |            | 90 L     |                                   |                  |
|              |          |        |                        |                    |            | $6262 +$ |                                   |                  |
|              |          |        |                        |                    |            |          |                                   |                  |
|              |          |        |                        |                    |            |          |                                   |                  |
|              |          |        |                        |                    |            |          |                                   |                  |
|              |          |        |                        |                    |            |          |                                   |                  |
| 100%, 50 fps |          |        |                        |                    |            |          | Laufwerk 8: $18,0$ $\blacksquare$ |                  |
|              |          |        |                        |                    |            |          |                                   |                  |

**Abbildung 2.3** Paradroid unter VICE

In Abbildung 2.3 habe ich das bekannte Spiel Paradroid gestartet. Gerade Spiele reizten die Hardware des C64 komplett aus und verlangen daher auch vom Emulator einiges. Es gab sogar Spiele und Programme, die zusätzlich den Prozessor des Floppylaufwerks verwendeten – auch diese laufen unter VICE.

Diese Emulation funktionierte bereits unter einem Intel 80486 mit 33 MHz Taktfrequenz ohne Geschwindigkeitseinbußen. Das liegt daran, dass die Homecomputer im Vergleich zu diesem Prozessor sehr langsam waren. Der C64 hatte einen Prozessor mit ca. 1 MHz der Firma MOS, die von Commodore aufgekauft wurde. Auch wenn die Taktfrequenz allein nicht ausschlaggebend ist, so kann man sich dennoch vorstellen, dass der Unterschied zwischen 1 MHz und 33 MHz enorm ist. Auf Prozessoren der heutigen Generation kann man ohne Einbußen mehrere VICE-Emulationen parallel laufen lassen.

### **Android**

Android ist ein (teilweise) freies Handy-Betriebssystem, das von Google, T-Mobile, Motorola und anderen Anbietern entwickelt wurde. Es basiert auf einem Linux-System. Zum Entwickeln der Software wird vorwiegend die Programmiersprache Java eingesetzt. In Abbildung 2.4 sehen Sie den Emulator der Android-Plattform.

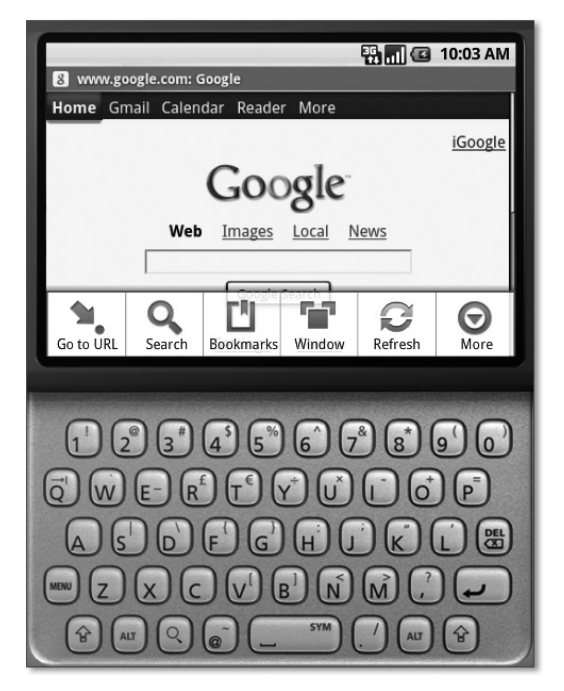

**Abbildung 2.4** Googles Android-Emulator

Auf diesem Emulator kann ein Programmierer seine Software testen, ohne dass er ein Android-Handy einsetzen muss. Der Emulator ist natürlich auch für Unentschlossene interessant, die sich die Funktionen der Plattform gerne einmal anschauen möchten.

### **Bochs**

Häufig wird Bochs mit Virtualisierungssoftware gleichgesetzt. Im Gegensatz zu VirtualBox emuliert Bochs jedoch die gesamte Hardwareumgebung – auch den Prozessor. Daher ist man damit in der Lage, auch virtuelle Maschinen zum Beispiel mit Windows als Betriebssystem unter »Nicht-x86-CPUs« zu nutzen.

Bochs kann inzwischen unter anderem in den folgenden Umgebungen eingesetzt werden:

- ► Apple Macintosh
- Amiga
- PlayStation Portable
- -GamePark GP2X

Allerdings ist Bochs, gerade durch die Emulation der kompletten Hardware, im Vergleich zu VirtualBox oder VMware Workstation sehr langsam. Aufgrund der Einsatzmöglichkeiten von Bochs darf man jedoch keinen direkten Vergleich ziehen.

### **2.1.5 Virtualisierung**

Nachdem ich Ihnen soeben den Unterschied zwischen Emulation und Virtualisierung anhand von Beispielen erläutert habe, kommen wir nun zum Thema »Virtualisierung«.

In Abbildung 2.5 sehen Sie eine herkömmliche PC-Umgebung. Auf der Ebene Hardware läuft ein Betriebssystem, wie zum Beispiel MS Windows oder eine Linux-Distribution. Dieses System vermittelt zwischen den laufenden Anwendungen und der Hardware. Im Normalfall haben Anwendungen keinen direkten Zugriff mehr auf die Hardware. Dadurch laufen Systeme, im Gegensatz zu früheren Ansätzen wie zum Beispiel MS-DOS, bedeutend stabiler. Wenn eine der Anwendungen aufgrund einer Fehlfunktion abstürzt, sind die anderen Programme meistens nicht betroffen und können weiterarbeiten. Wenn allerdings das Betriebssystem abstürzt (oder »einfriert«), sind alle Anwendungen davon betroffen, und sämtliche nicht gespeicherten Daten sind in den meisten Fällen verloren.

| Anwendung      | Anwendung | Anwendung | Anwendung |  |  |  |  |  |  |
|----------------|-----------|-----------|-----------|--|--|--|--|--|--|
| Betriebssystem |           |           |           |  |  |  |  |  |  |
| Hardware       |           |           |           |  |  |  |  |  |  |

**Abbildung 2.5** Herkömmliche PC-Umgebung

### **Virtuelle Maschinen**

In Abbildung 2.6 sehen Sie nun mehrere virtuelle Maschinen (VM), die parallel auf einem System laufen. In einer dieser virtuellen Maschinen können Sie sich nun die in Abbildung 2.5 gezeigte PC-Umgebung vorstellen.

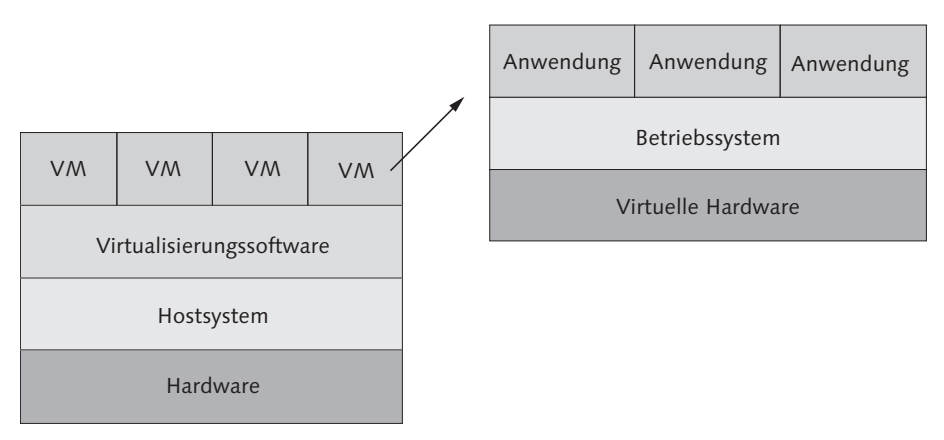

**Abbildung 2.6** Virtuelle Maschinen

Verschiedene Vorteile der Virtualisierung habe ich Ihnen bereits in Abschnitt 2.1.1, »Warum virtualisieren?«, erläutert. Hier können Sie nun erkennen, dass der Absturz des Betriebssystems in einer virtuellen Maschine die anderen Maschinen nicht betrifft. Wenn Sie sich nun vorstellen, dass es sich um virtualisierte Serversysteme handelt, auf denen unterschiedliche Dienste laufen (wie zum Beispiel Datenbankserver, Groupwareserver usw.), dann können Sie schnell die weiteren Vor- und Nachteile nachvollziehen:

- Die Ressourcen der Hardware werden effizienter genutzt.
- Der Absturz einer virtuellen Maschine hat keinen Einfluss auf die anderen.
- Der Absturz der Virtualisierungssoftware hat den Ausfall aller virtuellen Maschinen zur Folge.

Die Virtualisierungssoftware, die die virtuellen Maschinen verwaltet, nennt man Virtual Machine Monitor (VMM). Sie stellt für die Maschinen virtuelle Laufzeitumgebungen zur Verfügung und sorgt dafür, dass die Ressourcen der physikalischen Hardware korrekt verteilt werden. Häufig werden VMMs auch Hypervisor genannt. Meist sind damit dann jedoch immer die »großen« Brüder von Virtual-Box, wie zum Beispiel VMware ESX oder Xen, gemeint. Es gibt zwei Arten von Virtual Machine Monitors:

- Typ1: Der VMM läuft direkt auf der Hardware.
- Typ2: Der VMM benötigt ein Betriebssystem, auf dem er installiert wird.

VirtualBox ist ein Virtual Machine Monitor vom Typ 2, da es ja nur unter Windows, Linux oder einem der anderen Betriebssysteme läuft. Das System, auf dem die Virtualisierungssoftware installiert wird, ist das Hostsystem. Ein Betriebssystem, das in einer virtuellen Maschine läuft, ist das sogenannte Gastsystem.

Seit geraumer Zeit wird die Virtualisierung auch durch die neuen Funktionen Intel VT und AMD-V unterstützt. Diese Funktionen sind Befehlssatzerweiterungen, die in viele aktuelle Desktop- und vor allem Serverprozessoren integriert wurden. Durch sie erhalten die Betriebssysteme (Gastsysteme) in den virtuellen Maschinen vollen Zugriff auf die CPUs, ohne dass sie sich gegenseitig stören. Ohne diese Erweiterung muss der Virtual Machine Monitor diese Zugriffe selbst überwachen, was meist zu Einbußen in der Funktionalität und Geschwindigkeit führt.

**Wichtige Begriffe rund um die Virtualisierung**

- Die Virtualisierungssoftware ist ein *Virtual Machine Monitor* (VMM) und wird auch häufig *Hypervisor* genannt.
- Das System, auf dem die Virtualisierungssoftware läuft, ist das *Hostsystem*.
- Eine virtuelle Maschine ist eine virtuelle Laufzeitumgebung.
- Das System, das in einer virtuellen Maschine läuft, ist das *Gastsystem*.

### **Weitere Arten der Virtualisierung**

Neben dem Virtual Machine Monitor gibt es noch weitere Arten der Virtualisierung. Zu diesen zählen unter anderem:

### - Paravirtualisierung

Bei der Paravirtualisierung muss der Kernel des entsprechenden Gastsystems so angepasst werden, dass dieser direkt mit der von der Virtualisierungssoftware bereitgestellten Hardware kommuniziert. Dadurch weiß das Gastsystem, dass es sich in einer virtuellen Hardware befindet. Da jedoch der Kernel aktualisiert werden muss, ist dies mit proprietären Systemen wie zum Beispiel MS Windows nicht einfach möglich. Xen ist einer der Hauptvertreter der Paravirtualisierung. Anfangs konnten unter Xen aufgrund von Kernel-Problemen

 $[+]$ 

keine Microsoft-Systeme verwendet werden. Seitdem die Hardwareerweiterungen Intel VT und AMD-V verwendet werden, laufen diese jedoch ebenfalls unter Xen.

### - Anwendungsvirtualisierung

Die Anwendungsvirtualisierung wird immer beliebter und erlaubt es, Programme auf Arbeitsplätzen zu verwenden, ohne diese über Setup-Routinen oder Ähnliches zu installieren. Ein bekannter Vertreter dieser Art ist das Tool Sandboxie. Bei der Anwendungsvirtualisierung wird keine Hardware virtualisiert, sondern zwischen das Betriebssystem und die Anwendung eine Art »Zwischenschicht« geschoben, die die Anwendung vom System abschottet. Notwendige Registrierungseinträge und Bibliotheken sind darin enthalten. Ein Vorteil ist, dass die Programme so vom System und anderen Anwendungen getrennt sind und eventuelle Probleme wegen Inkompatibilität gar nicht erst auftreten. Weiterhin entfällt die meist aufwendige Installation der Software auf den Arbeitsplätzen.

### - Netzwerkvirtualisierung

Mit dem Begriff Netzwerkvirtualisierung können viele Leute nicht direkt etwas anfangen, obwohl die meisten bereits damit zu tun hatten. Ein VPN (Virtuelles Privates Netzwerk) fällt zum Beispiel darunter. Über dieses Thema habe ich übrigens mein erstes Buch geschrieben (OpenVPN. Das Praxisbuch. 2. Auflage Bonn: Galileo Press 2011).

### **Lizenzen**

Wenn Sie damit beginnen, Ihre Anwendungen in virtuelle Maschinen auszulagern, denken Sie daran, die Lizenzbestimmungen zu beachten. Die besten Beispiele sind hierbei Microsoft-Produkte wie zum Beispiel Windows oder das MS-Office-Paket. In den meisten Fällen dürften die Leser dieses Buchs Einzelplatz- oder sogar nur OEM-Lizenzen von den Programmen besitzen. Fall Sie MS Office erworben haben, ist dies auch nur eine Einzelplatzversion. Wenn Sie nun parallel mehrere Maschinen mit Windows und/oder sogar MS Office laufen lassen, verstoßen Sie gegen die Bestimmungen dieser Lizenzen und begehen damit eine Straftat. Sie sollten sich beim Einsatz von Virtualisierungssoftware darüber im Klaren sein.

Denken Sie auch daran, dass die meiste Software heutzutage so »frech« ist und – teilweise sogar ungefragt – Verbindung mit ihrem Hersteller aufnimmt oder im Netzwerk kommuniziert (siehe auch das Beispiel in Abschnitt 2.1.1, »Warum virtualisieren?«). Ich habe schon erlebt, dass verschiedene Programme, vermutlich durch Einträge in der Windows-Registrierungsdatenbank, überhaupt nicht mehr lauffähig waren. Nur eine Neuinstallation des kompletten Systems oder ein Snapshot halfen hier noch. In Unternehmen sollten Sie also nicht mehrere Desktops oder sogar Server virtualisieren, wenn Sie nur eine Lizenz erworben haben.

Mit freier Software wie einer Linux-Distribution oder OpenOffice treten diese Probleme natürlich nicht auf. Viele kostenpflichtige Anwendungen können ja bekanntlich durch freie Software (wie zum Beispiel VMware Workstation durch VirtualBox) ersetzt werden. Beispiele und Informationen hierzu finden Sie auf den Internetseiten http://www.linuxalt.com/ und http://www.osalt.com/.

# **2.1.6 Virtualisierungssoftware**

Neben VirtualBox existieren noch viele weitere Programme zur Virtualisierung. Dabei gibt es direkte Konkurrenten und Hypervisoren, die für andere Bereiche gedacht sind. Verschiedene dieser Lösungen habe ich bereits kurz in den vorherigen Abschnitten erwähnt. Hier möchte ich Ihnen diese Alternativen kurz vorstellen. Wenn Sie ein Ziel haben, das mit VirtualBox nicht erreicht werden kann, finden Sie hier eventuell eine andere Lösung.

## **VMware Workstation**

Die Firma VMware ist so etwas wie der Vorreiter in Sachen Virtualisierung. Ihr Produkt VMware Workstation war meine erste Virtualisierungssoftware. Ich habe das Programm bis Version 4.0 verwendet (siehe Abbildung 2.7).

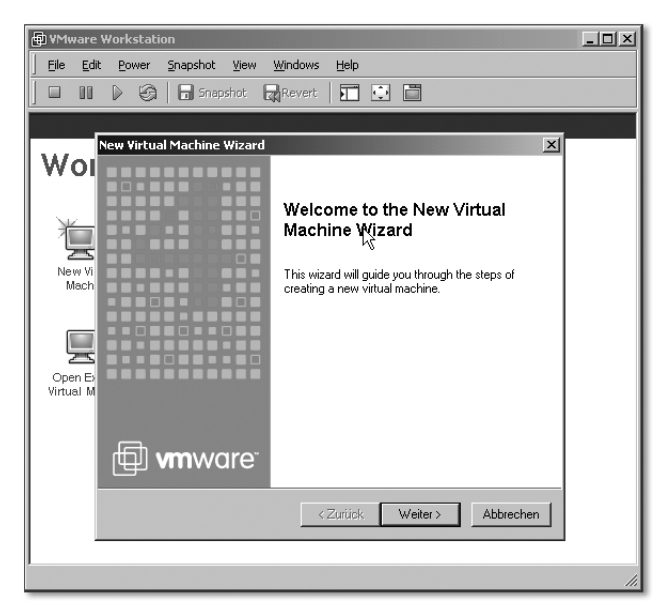

**Abbildung 2.7** VMware Workstation 4.0

Inzwischen liegt VMware Workstation in Version 7.x vor. Es ist im Gegensatz zu VirtualBox kostenpflichtig. Von den Funktionen her ist es ein direkter Konkurrent von VirtualBox.

Für Apple-Nutzer gibt es eine ähnliche Version mit dem Namen VMware Fusion.

- $[+]$ **Einsatz von VMware Workstation**
	- ▶ vorwiegend für Desktopvirtualisierung
	- $\blacktriangleright$  für Privatnutzer und Unternehmen

### **VMware Server**

VMware Server ist eine »abgespeckte« Version des VMware ESX Servers, die kostenlos von VMware angeboten wird. Die Software liegt in Version 2.0 vor. Ich verwendete den VMware Server als Nachfolger von VMware Workstation.

Im Gegensatz zum VMware ESX Server benötigt VMware Server Windows oder Linux als Hostsystem.

Seit Version 2.0 (siehe Abbildung 2.8) erfolgt die Verwaltung über eine Weboberfläche. Ich setze das Programm auch heute noch parallel zu VirtualBox ein. Der Hauptgrund dafür ist, dass im Internet viele fertig eingerichtete Maschinen mit Testsystemen (neue Linux-Versionen, Groupwareserver, laufzeitlimitierte Windows-Server usw.) angeboten werden. Dabei handelt es sich jedoch in den meisten Fällen nur um VMware-Maschinen.

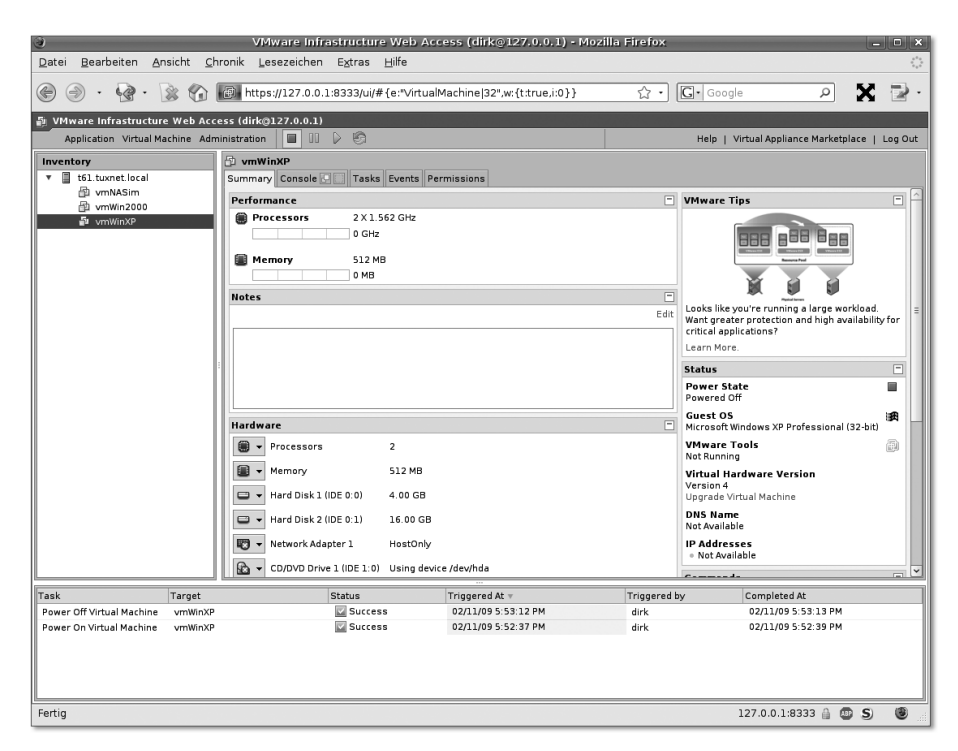

**Abbildung 2.8** VMware Server 2.0 mit Infrastructure Web Access

Allerdings wird VMware Server inzwischen nicht mehr weiterentwickelt. Es wird jedoch noch auf der Produktseite von VMware angeboten.

#### **Einsatz von VMware Server**

- für Desktop- und Servervirtualisierung
- $\blacktriangleright$  für Privatnutzer und kleine bis mittlere Unternehmen
- ► kostenlos
- ▶ Die Entwicklung wurde inzwischen eingestellt.

### **VMware ESX Server**

Der VMware ESX Server ist das Flaggschiff von VMware. Er ist der zurzeit am weitesten verbreitete Hypervisor. Da er für Servervirtualisierungen ausgelegt ist, beinhaltet er auch spezielle Funktionen und Erweiterungen wie zum Beispiel VMotion, High Availability (Hochverfügbarkeit) und Load Balancing (Lastverteilung). Manche dieser Erweiterungen sind jedoch nur in Verbindung mit dem Virtual Center einsetzbar. Das Virtual Center ist für die Verwaltung mehrerer VMware ESX Server oder auch VMware Server zuständig.

VMotion ermöglicht das »Umziehen« einer virtuellen Maschine im laufenden Betrieb auf einen anderen Server, ohne dass es zu einem wirklichen Ausfall kommt. Beim Anpingen der Maschine während eines solchen Umzugs geht meist nicht mehr als ein Ping-Paket verloren.

Durch High Availability wird erreicht, dass virtuelle Maschinen immer zur Verfügung stehen. Um es nutzen zu können, ist mehr als ein Server notwendig. Beim Ausfall eines physikalischen Servers werden dann die davon betroffenen virtuellen Maschinen automatisch auf einem anderen Server gestartet. Dadurch reduzieren sich Ausfallzeiten.

Mit Load Balancing wird die Auslastung der virtuellen Maschinen überwacht. Wenn nun eine Maschine viel zu arbeiten hat und dabei andere, die sich auf dem gleichen physikalischen Server befinden, blockiert, werden die betroffenen Maschinen automatisch auf einen freien Server »umgezogen«.

### **Einsatz von VMware ESX Server**

- Servervirtualisierung
- vorwiegend für Unternehmen geeignet
- spezielle Funktionen (High Availability, Load Balancing usw.)
- ► erweiterbar

 $[+]$ 

### **Citrix XenServer**

Beim Citrix XenServer handelt es sich um eine verbesserte Ausführung der Virtualisierungssoftware Xen und einen Konkurrenten zum VMware ESX Server. Citrix XenServer beherrscht ebenfalls ähnliche Funktionen wie VMotion und High Availability.

Die Steuerung des Citrix XenServers erfolgt zunächst über eine etwas unkomfortable, textbasierte Oberfläche (siehe Abbildung 2.9). Mit ihr kann man die grundlegenden Konfigurationen (Netzwerk, Uhrzeit, Storage usw.) vornehmen.

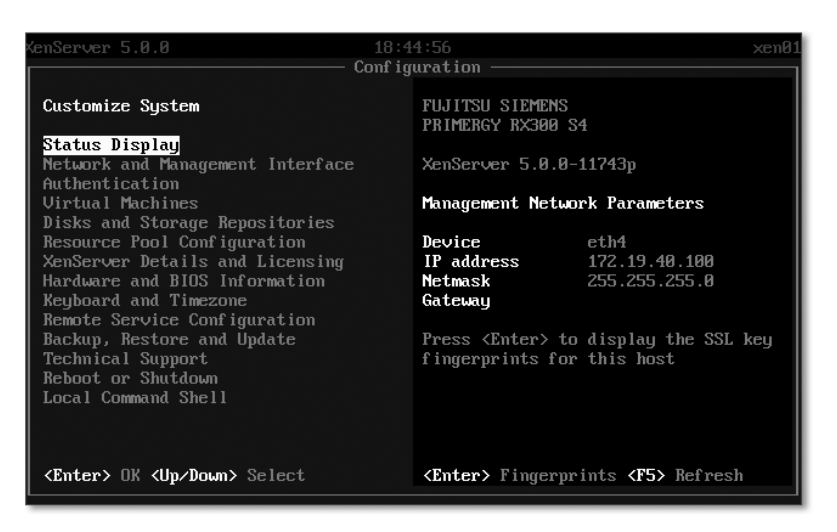

**Abbildung 2.9** Konfiguration des Citrix XenServer 5.0

Die etwas anwenderfreundlichere Verwaltung erfolgt mit dem XenCenter (siehe Abbildung 2.10). Dieses benötigt jedoch eine .NET-Laufzeitumgebung und steht daher nur für MS-Windows-Systeme zur Verfügung (was etwas eigenartig ist, da Xen seine Wurzeln in der Linux-Welt hat). Allerdings sind noch nicht alle Funktionen in das XenCenter integriert, und man muss gelegentlich auf die Konsole zurückgreifen. Dies soll sich jedoch in den nächsten Versionen ändern.

Citrix XenServer ist in mehreren Ausführungen erhältlich:

- -Free Edition
- -Advanced Edition
- ► Enterprise Edition
- -Platinum Edition

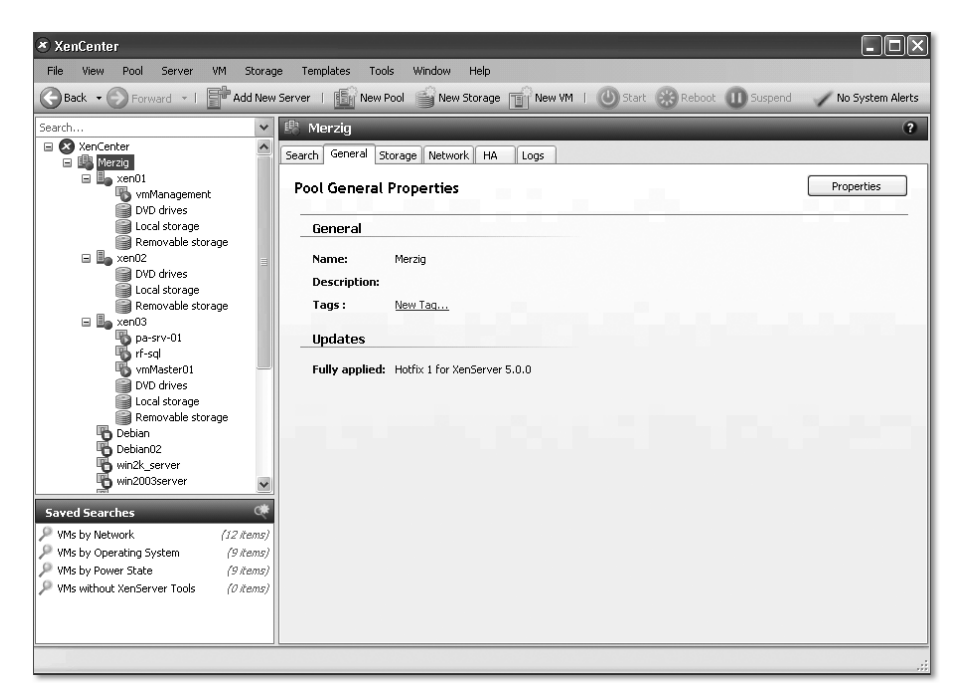

**Abbildung 2.10** Citrix XenCenter

### **Einsatz von Citrix Xen Server**

- Servervirtualisierung
- vorwiegend für kleine bis mittlere Unternehmen geeignet
- $\blacktriangleright$  spezielle Funktionen (High Availability, Load Balancing usw.)
- ► erweiterbar
- auch kostenlos erhältlich

### **Microsoft Virtual PC**

Virtual PC wurde anfangs von der Firma Connectix und der innotek GmbH entwickelt. Als Microsoft im Jahr 2003 Connectix aufkaufte, begann innotek mit der Entwicklung von VirtualBox.

Virtual PC ist ein direkter Konkurrent zu VirtualBox. Die Software wurde nicht nur für Windows- sondern auch für Apple-Systeme entwickelt. Daher wird auch ein x86-Prozessor emuliert. Microsoft wollte so ermöglichen, dass Mac-OS-X-Benutzer auch Windows in einer virtuellen Maschine verwenden können. Die Windows-Version ist im Gegensatz zu der für Mac OS X seit einigen Jahren ebenfalls kostenlos erhältlich.

 $[+]$ 

#### $[+]$ **Einsatz von Microsoft Virtual PC**

- ▶ vorwiegend für Desktopvirtualisierung
- $\blacktriangleright$  für Privatnutzer und Unternehmen

# **2.2 Planung**

In den nächsten Abschnitten werden Sie VirtualBox kennenlernen und erfahren, wie Sie Ihre eigenen virtuellen Maschinen erstellen. Zuvor ist jedoch ein wenig Planung notwendig. Sie suchen sich zunächst ein Hostsystem aus, auf dem VirtualBox laufen soll. Dann entscheiden Sie, welches Betriebssystem (also Gastsystem) und welche Software Sie installieren wollen, und überlegen, welche Hardwareressourcen die virtuelle Maschine benötigt.

Natürlich ist zur Verwendung einer virtuellen Maschine auf einem Desktopsystem bedeutend weniger Planung notwendig als bei einer umfangreichen Servervirtualisierung mit eventuell mehreren Hostsystemen; aus diesem Grund ist dieser Abschnitt auch sehr kurz gehalten. Nichtsdestotrotz sind einige Punkte zu beachten.

### **2.2.1 Hostsystem**

Im Privatbereich werden Sie vermutlich nur ein Hostsystem zur Verfügung haben: Ihren Desktop-PC. In kleinen bis mittleren Unternehmen sind jedoch meist mehrere Rechner bzw. Server vorhanden. Vielleicht wird sogar ein neues System speziell für die Virtualisierung angeschafft. Ich will an dieser Stelle nicht auf irgendwelche Mindestanforderungen eingehen; diese ändern sich aufgrund der schnellen Entwicklung sowieso jeden Monat. Wichtig ist nur, dass Ihr System über genügend Ressourcen verfügt, um das Hostsystem und die gewünschte Anzahl von Gastsystemen ausreichend zu »versorgen«.

### **Prozessor**

Früher waren Mehrprozessorsysteme hauptsächlich den Serversystemen vorbehalten. Durch Dual- und Quadprozessoren hat sich dieses Privileg jedoch auch auf Desktopsysteme ausgeweitet. Für die Virtualisierung ist dies ein großer Vorteil. VirtualBox (seit Version 3.0) und verschiedene Hypervisoren können dem Gastsystem sogar mehrere CPUs zuweisen. Eine Maschine unter VirtualBox kann bis zu 32 CPUs verwenden. Dies ist jedoch meist unnötig – ein Prozessor für ein Gastsystem ist fast immer völlig ausreichend.

Der PC des Hostsystems sollte mindestens über einen Dualprozessor verfügen. Dadurch wird die CPU-Auslastung besser verteilt – wobei diese Verteilung nicht von VirtualBox, sondern vom Hostsystem vorgenommen wird.

In Abbildung 2.11 erkennen Sie drei laufende VirtualBox-Maschinen auf einem Linux-Host mit vier CPUs. Die Maschinen sind den Prozessoren 3, 0 und 2 zugeordnet; die Nummerierung beginnt hier bei 0 für die erste CPU. Dabei kann es auch vorkommen, dass die Systeme auf der gleichen CPU laufen – also wundern Sie sich nicht, wenn bei Ihnen eine andere Verteilung angezeigt wird.

|              |    |  |                   |  |  | top - 12:14:20 up 5 days, 4:01, 4 users, load average: 2.35, 2.33, 2.32             |  |
|--------------|----|--|-------------------|--|--|-------------------------------------------------------------------------------------|--|
|              |    |  |                   |  |  | Tasks: 3 total, 0 running, 3 sleeping, 0 stopped, 0 zombie                          |  |
|              |    |  |                   |  |  | $ Cp10$ : 6.7% us, 10.3% sy, 0.0% ni, 58.7% id, 20.7% wa, 0.3% hi, 3.3% si, 0.0% st |  |
|              |    |  |                   |  |  | Cpul : 26.7%us, 57.3%sy, 0.0%ni, 15.7%id, 0.0%wa, 0.0%hi, 0.3%si, 0.0%st            |  |
|              |    |  |                   |  |  | Cpu2 : 6.7%us, 13.3%sy, 0.0%ni, 52.3%id, 26.0%wa, 0.3%hi, 1.3%si, 0.0%st            |  |
|              |    |  |                   |  |  | Cpu3 : 5.7%us, 14.0%sy, 0.0%ni, 80.0%id, 0.0%wa, 0.0%hi, 0.3%si, 0.0%st             |  |
|              |    |  |                   |  |  | Mem: 5197032k total, 5033628k used, 163404k free, 13556k buffers                    |  |
|              |    |  |                   |  |  | Swap: 457844k total, 60k used, 457784k free, 2421380k cached                        |  |
|              |    |  |                   |  |  |                                                                                     |  |
| PID USER     | PR |  |                   |  |  | NI VIRT RES SHR S %CPU P %MEM TIME+ COMMAND                                         |  |
|              |    |  |                   |  |  | 6084 dirk 15 0 1125m 1.0q 15m S 107 3 21.0 681:30.20 VirtualBox                     |  |
|              |    |  |                   |  |  | 6175 dirk 15 0 600m 551m 15m S 6 0 10.9 34:16.39 VirtualBox                         |  |
| 6210 dirk 15 |    |  | 0 468m 422m 15m S |  |  | 5 2 8.3 20:17.48 VirtualBox                                                         |  |
|              |    |  |                   |  |  |                                                                                     |  |

**Abbildung 2.11** CPU-Auslastung unter Linux

Ein weiterer Punkt sind die Hardwareerweiterungen Intel V und AMD-V. Wenn Sie unter VirtualBox die Möglichkeit nutzen wollen, einer virtuellen Maschine mehrere Prozessoren zuzuweisen (SMP), muss der Prozessor des Hostsystems diese Erweiterungen unterstützen. Auch für verschiedene »exotische« Betriebssysteme (wie zum Beispiel OS/2) sind sie notwendig. Für einen normalen Einsatz von VirtualBox benötigen Sie diese allerdings nicht unbedingt. Bei aktuellen Prozessoren sind diese Erweiterungen jedoch vorhanden (bzw. mir fällt keiner ein, der sie nicht besitzt).

### **Speicher**

Der Hauptspeicher ist bei der Virtualisierung ein sehr wichtiger Punkt. Man kann hiervon fast nicht genug haben. Eine virtuelle Maschine belegt zum Beispiel mit einem Windows-Gastsystem unter VirtualBox meist etwas mehr Speicherplatz, als ihr zugewiesen wurde. In der Spalte RES in Abbildung 2.12 erkennen Sie den Verbrauch der Maschinen. Der ersten wurde 1 GByte, der zweiten 512 MByte und der dritten 392 MByte zugewiesen. Alle verwenden tatsächlich ein paar MByte mehr, als in der Konfiguration angegeben wurde.

| PID USER  |  |                      |  |  |  | PR NI VIRT RES SHR S %CPU P %MEM TIME+ COMMAND |                                                       |
|-----------|--|----------------------|--|--|--|------------------------------------------------|-------------------------------------------------------|
| 6084 dirk |  |                      |  |  |  |                                                | 15 0 1125m 1.0g 15m S 107 3 21.0 681:30.20 VirtualBox |
| 6175 dirk |  |                      |  |  |  |                                                | 15 0 600m 551m 15m S 6 0 10.9 34:16.39 VirtualBox     |
| 6210 dirk |  | 15 0 468m 422m 15m S |  |  |  |                                                | 5 2 8.3 20:17.48 VirtualBox                           |

**Abbildung 2.12** Speicherverbrauch der drei virtuellen Maschinen

Trotz dieses »Mehrverbrauchs« können Sie grob so rechnen:

```
Speicher Hostsystem
+ Speicher VM01
+ Speicher VM02
usw.
----------------------
= Gesamtspeicher
```
Wenn auf Ihrem Desktop nun Windows XP oder Linux (zum Beispiel Ubuntu) installiert ist, reichen diesen Betriebssystemen circa 512 MByte Speicher, um damit zu arbeiten. Windows Vista und Windows 7 benötigen bekanntermaßen mindestens 1 GByte. Mit 2 GByte Hauptspeicher können Sie bereits mit mehreren Maschinen parallel arbeiten.

Einschränkungen ergeben sich jedoch gegebenenfalls durch Ihr Hostsystem. Verschiedene (meist 32-Bit-)Systeme können nur bis zu 4 GByte Hauptspeicher adressieren. Überprüfen Sie also unbedingt vor einem Kauf, ob die gewünschte Größe überhaupt verwendet werden kann.

### **Festplattenspeicher**

Beim Testen und Arbeiten von und mit virtuellen Maschinen werden schnell über 100 GByte an Festplattenspeicher benötigt. Ich verwende daher immer eine eigene Festplatte oder zumindest eine eigene Partition mit ausreichender Kapazität. Wenn das Hostsystem und die virtuellen Maschinen auf verschiedenen Festplatten liegen, bringt dies außerdem noch einen merklichen Geschwindigkeitsschub.

Standardmäßig verwendet VirtualBox zum Abspeichern der Maschinen und deren Festplatten-Images in das Heimatverzeichnis des Benutzers die folgenden Verzeichnisse:

- $\blacktriangleright$  Heimatverzeichnis unter Linux: /home/BENUTZERNAME/.VirtualBox
- $\blacktriangleright$  Heimatverzeichnis unter Windows:
	- C:\Dokumente und Einstellungen\BENUTZERNAME\.VirtualBox (Windows XP)
	- C:\Benutzer\BENUTZERNAME\.VirtualBox (Windows 7)

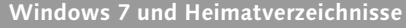

Der eigentliche Pfad zum Heimatverzeichnis lautet unter Windows 7:

*C:\Users\BENUTZERNAME*

In der deutschen Version lautet er:

*C:\Benutzer\BENUTZERNAME*

Hier handelt es sich jedoch um einen »Trick«. In Wirklichkeit ist das Heimatverzeichnis auch hier »Users«. Sie können dies einfach feststellen, indem Sie in der Eingabeaufforderung dir c:\ eingeben (mit dem Backslash!).

Auch die Ordner *Dokumente und Einstellungen* oder *Documents and Settings* sind nicht wirklich vorhanden, werden je nach Einstellungen im Explorer jedoch angezeigt. Der Hintergrund ist, dass Microsoft endlich eine einheitliche Menüstruktur einführte. Aus Gründen der Abwärtskompatibilität sind diese Ordner jedoch noch vorhanden, verweisen aber auf *C:\Users*.

Die Größen der virtuellen Maschinen können je nach Gastsystem schnell mehrere GByte betragen. Daher sind meiner Meinung nach diese Verzeichnisse nicht geeignet dafür. Am sinnvollsten ist es, für die Maschinen eine eigene Partition bereitzustellen. Die meisten Festplatten von »Fertig-PCs« sind aufgrund der enormen Größen bereits ab Werk partitioniert.

Wenn Ihre Festplatte nur eine Partition besitzt und keine weitere Festplatte eingebaut werden kann bzw. soll, können Sie auf die freie Linux-Distribution Parted Magic zurückgreifen. Mit dieser kann die Partition einer Festplatte ohne Datenverlust geändert werden. Allerdings sollten Sie zumindest Grundkenntnisse über die Partitionierung besitzen und nicht auf eine vorherige Datensicherung verzichten.

### **Parted Magic**

Normalerweise wäre ich vermutlich nicht weiter auf das Thema »Partitionierung« und auf *Parted Magic* eingegangen. Aber bei der Verwaltung von virtuellen Maschinen und der Migration von physikalischen Rechnern ist *Parted Magic* in Zusammenarbeit mit *Partimage* ein sehr gutes, kostenloses Hilfsmittel. Die aktuelle Version dieser Distribution finden Sie unter *http://partedmagic.com/*.

Parted Magic steht dort als ISO- oder USB-Image zum Download zur Verfügung. Laden Sie die gewünschte Datei herunter, und erstellen Sie dann die Boot-CD bzw. den Boot-USB-Stick. Falls Sie mit USB-Sticks noch wenig Erfahrung haben, empfehle ich Ihnen, das ISO-Image zu verwenden. Dieses kann mit fast jeder gängigen Brennsoftware auf eine CD gebrannt werden. Außerdem booten alle aktuellen und auch fast alle älteren PCs von CD. Das Booten von USB-Medien wird hingegen nicht von allen Computern unterstützt.

Beim Starten von Parted Magic erscheint zunächst ein Menü (siehe Abbildung 2.13), in dem Sie verschieden Startkonfigurationen wählen können.

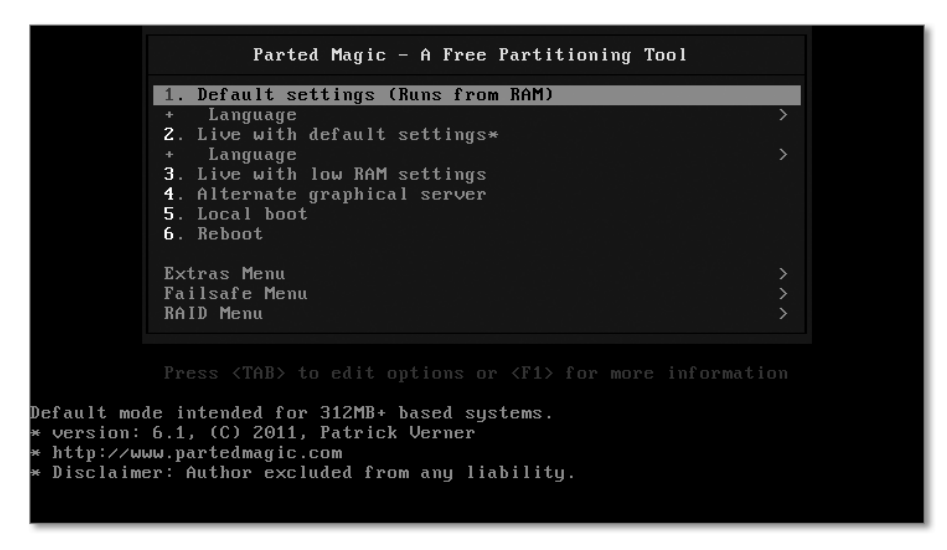

**Abbildung 2.13** Das Bootmenü von Parted Magic

Versuchen Sie es zunächst mit dem ersten Punkt (Default settings), und wählen Sie dort im Menü Language die gewünschte Sprache. Gelegentlich kommt es hierbei jedoch zu Problemen mit der Grafikkarte. In einem solchen Fall verwende ich immer im FAILSAFE MENU den Eintrag SAFE GRAPHICS SETTINGS.

Zum eigentlichen Partitionieren dient das Programm GParted (bzw. das »Partitionierungswerkzeug«, siehe Abbildung 2.14). Kenner von PartitionMagic werden Ähnlichkeiten entdecken.

#### $[+]$ **Erst testen, dann ausführen**

Sie können GParted übrigens in aller Ruhe testen. Erst durch einen Klick auf Apply bzw. Anwenden werden die Änderungen an den Partitionen wirklich übernommen.

Da Parted Magic ein Linux-System ist, werden die Festplatten nicht mit den von Windows her bekannten Laufwerksbuchstaben angezeigt, sondern mit sogenannten Device-Namen. Diese werden dabei wie folgt vergeben: /dev/hda bezeichnet die erste IDE-Festplatte, /dev/hdb die zweite IDE-Festplatte, /dev/sda die erste SCSI- oder SATA-Platte usw.

Hinter den Device-Namen steht außerdem eine Ziffer. Diese Zahlen geben die Nummer der Partitionen an: 1–4 steht für die primären und erweiterten Partitionen, und ab 5 sind die logischen Laufwerke gemeint. So bezeichnet /dev/hda1 zum Beispiel die primäre Partition der ersten IDE-Festplatte (C:) und /dev/hdb5 das erste logische Laufwerk auf der zweiten IDE-Festplatte.

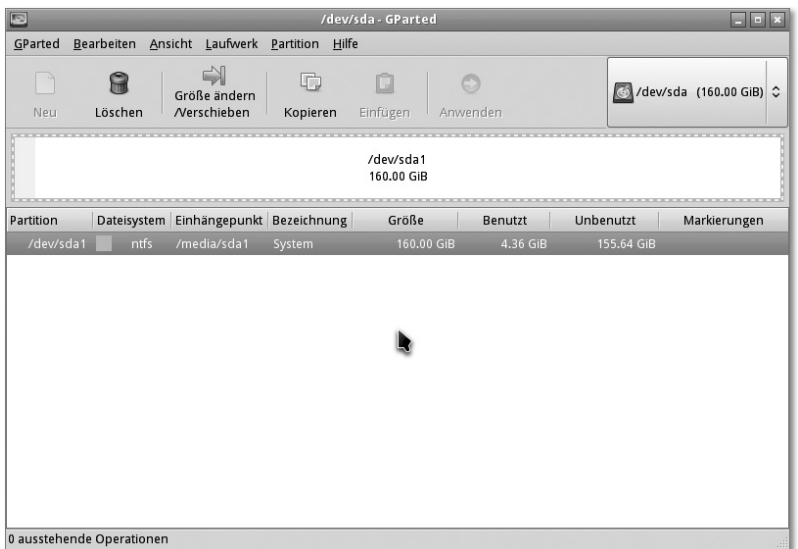

**Abbildung 2.14** GPparted unter Parted Magic

Um eine neue Partition für die virtuellen Maschinen zu erstellen, muss die vorhandene zunächst verkleinert werden. Dazu markieren Sie diese und klicken auf den Button Resize/Move bzw. Grösse ändern/Verschieben in der Symbolleiste (siehe Abbildung 2.15).

![](_page_30_Picture_39.jpeg)

**Abbildung 2.15** Größenänderung einer Partition in GParted

Danach können Sie in dem neuen, nicht zugeteilten Bereich (UNALLOCATED) eine Partition erstellen. Achten Sie hierbei vor allem auf den Typ des Dateisystems (FILESYSTEM). Ab Windows 2000 sollte hier NTFS und unter Linux EXT3 oder REIserfs verwendet werden (siehe Abbildung 2.16).

![](_page_31_Picture_66.jpeg)

**Abbildung 2.16** Anlegen einer neuen Partition

Wenn Sie alles angepasst haben, übernehmen Sie durch einen Klick auf Apply (bzw. Anwenden) die Änderungen (siehe Abbildung 2.17). Das Ganze kann je nach Größe der vorhandenen Partition einige Zeit dauern, da diese zuerst »aufgeräumt« werden muss. Dabei werden Dateien, die sich am Ende der Partition befinden, in den vorderen Bereich verschoben.

| œ                      |                      |         |                                          |             |               | /dev/sda-GParted                      |  |            |                            |           | $\left\vert n\right\rangle$ |
|------------------------|----------------------|---------|------------------------------------------|-------------|---------------|---------------------------------------|--|------------|----------------------------|-----------|-----------------------------|
| GParted                | Bearbeiten           | Ansicht |                                          | Laufwerk    | Partition     | Hilfe                                 |  |            |                            |           |                             |
| Neu                    | ίπί<br>Löschen       |         | EX<br>Größe ändern<br><b>Nerschieben</b> |             | 喧<br>Kopieren | Ō<br>Einfügen                         |  | Anwehuen   | Alle Operationen ausführen |           | dev/sda (160.00 GiB) C      |
| /dev/sda1<br>58.59 GiB |                      |         |                                          |             |               | Neue Partition Nr. 1<br>101.41 GiB    |  |            |                            |           |                             |
| Partition              |                      |         |                                          |             |               | Dateisystem Einhängepunkt Bezeichnung |  | Größe      | <b>Benutzt</b>             | Unbenutzt | Markierungen                |
| /dev/sda1              |                      |         | ntfs                                     | /media/sda1 |               | System                                |  | 58.59 GiB  | 4.36 GiB                   | 54.24 GiB |                             |
|                        | Neue Partition Nr. 1 |         | ntfs                                     |             |               | Daten                                 |  | 101.41 GiB | $- - -$                    | $-$       |                             |
|                        |                      |         |                                          |             |               |                                       |  |            |                            |           |                             |

**Abbildung 2.17** Die Änderungen anwenden

### **Defragmentieren vor dem Partitionieren**

Um den Vorgang unter einem Windows-Hostsystem zu beschleunigen, können Sie vor der Partitionierung das System durch eine Defragmentierung aufräumen.

### **Netzwerk**

Das Hostsystem sollte Zugriff auf Ihr Netzwerk und auch auf das Internet haben. Dabei sind mehrere Netzwerkkarten von Vorteil. Dadurch kann später der Netzwerkverkehr des Hostsystems und der Gastsysteme verteilt werden. Falls eine virtuelle Maschine als Gateway fungieren soll, sind mindestens zwei Netzwerkkarten im PC Pflicht. (Eine Ausnahme von dieser Regel wäre dann gegeben, wenn zum Beispiel ein Internetrouter über USB angeschlossen wird. Dieser ersetzt dann den zweiten Netzwerkadapter.)

### **USB**

Einer der großen Vorzüge von VirtualBox ist der USB-Zugriff. Virtuelle Maschinen können dabei fast problemlos auf USB-Endgeräte zugreifen bzw. diese »durchgereicht« bekommen. Falls Sie USB einsetzen wollen, so sollte das Hostsystem USB 2.0 verwenden. Dies ist bei aktuellen Systemen in der Regel der Standard.

### **Serielle Schnittstellen**

Wenn Sie planen, ein altes System zu virtualisieren, das Geräte über die serielle Schnittstelle steuert bzw. benötigt, muss Ihr Hostsystem natürlich ebenfalls über solche Anschlüsse verfügen. Viele Neugeräte und Notebooks besitzen diese Schnittstellen nicht mehr. Ein USB-Seriell-Adapter ist dabei leider häufig auch keine Lösung, da nicht alle seriellen Geräte damit angesprochen werden können.

### **Was Sie für das Host-System beachten sollten**

- Ihr Hostsystem sollte über einen Dualprozessor verfügen.
- Denken Sie immer daran, genügend Speicher für das Hostsystem frei zu halten.
- ▶ Durch Auslagerung der virtuellen Maschinen auf eine zweite Festplatte erhöhen Sie die Performance.

### **2.2.2 Virtuelle Maschine**

Bei der Planung einer virtuellen Maschine müssen Sie sich als Erstes Gedanken über deren Einsatzzweck machen. Zunächst gilt es zu überlegen, was die virtuelle Maschine leisten soll:

- $\blacktriangleright$  virtueller Server
- Desktopersatz
- Testumgebung für neue Software
- Testumgebung für Systeme

Je nachdem, welche Aufgaben sie übernehmen soll, entscheiden Sie, welches Betriebssystem und welche Software Sie benötigen, und nach diesen Kriterien richten sich wiederum die notwendigen Ressourcen.

### **Ressourcen**

Wenn es nur um einen kurzen Test geht und die Maschine danach nicht mehr benötigt wird, ist eine Ressourcenplanung natürlich egal. Wenn Sie jedoch Maschinen erstellen, die vielleicht sogar parallel laufen sollen, überlegen Sie genau, was die Maschine benötigt. Ich stelle einem neuen Gastsystem am Anfang meist weniger Speicher zur Verfügung und beobachte dessen Verhalten. Wenn die Maschine als Desktopumgebung mit Windows 7 laufen soll, auf der intensiv Office- und Grafikprogramme verwendet werden, ist mehr Speicher notwendig als für ein Linux-System, das nur zum sicheren Surfen im Internet eingesetzt wird.

#### $[+]$ **Ressourcen begrenzen**

Stellen Sie, vor allem beim Parallelbetrieb, einer virtuellen Maschine nicht mehr Ressourcen zur Verfügung, als sie benötigt! Dies würde sich negativ auf die Leistung anderer Maschinen und des Hostsystems auswirken.

### **Hardware**

Denken Sie daran, dass VirtualBox zwar Zugriff auf USB ermöglicht, aber spezielle Hardware wie zum Beispiel eine ISDN-Karte nicht vom Gastsystem verwendet werden kann. Ein Faxserver, der eine solche Karte benötigt, kann also überhaupt nicht virtualisiert werden. Denken Sie also genau darüber nach, ob Ihre Maschine spezielle Hardware benötigt, und wenn das der Fall ist, prüfen Sie, ob diese Hardware auch »umgangen« werden kann. Manche Faxsoftware kann zum Beispiel über eine Netzwerkkarte mit einer ISDN-Box kommunizieren. In diesem Fall kann der Faxserver also dennoch virtualisiert werden.

### $[!]$

**Was Sie bei der virtuellen Maschine beachten sollten**

- Prüfen Sie, welche Hardware die virtuelle Maschine benötigt.
- Vergeben Sie nur so viel Speicher, wie mindestens notwendig ist.

Praxisbeispiele dürfen in diesem Buch natürlich nicht fehlen. In diesem Kapitel bekommen Sie Gelegenheit, VirtualBox und dessen Funktionen genauer kennenzulernen.

# **4 Praxisbeispiele**

Die Beispiele stammen aus vielen verschiedenen Einsatzszenarien. In jedem dieser Beispiele lernen Sie immer wieder neue Funktionen, Einstellungen und Möglichkeiten von VirtualBox kennen, daher ist die Reihenfolge der Beispiele wichtig. Selbst wenn ein bestimmtes Szenario Sie nicht interessiert, sollten Sie dennoch den entsprechenden Abschnitt zumindest »überfliegen«.

### **Hinweise zu den Beispielen**

Arbeiten Sie die Praxisbeispiele unbedingt der Reihe nach durch, da in jedem dieser Abschnitte neue Funktionen und Einstellungen erklärt werden. Löschen Sie die virtuelle Maschine nach Beenden eines Abschnitts nicht, da ich in den darauf folgenden Abschnitten wieder auf diese Maschinen zurückgreife.

Die Beispielszenarien wurden natürlich alle von mir selbst installiert, eingerichtet und getestet. Allerdings werde ich bei den Praxisbeispielen nur oberflächlich auf die Installationen der Gastsysteme eingehen. Diese Themen würden den Umfang des Buchs sprengen.

Ich werde Ihnen in den Praxisbeispielen auch den Einsatz von VBoxManage näherbringen. Dazu führe ich die entsprechenden Befehle an. Die Befehle müssen dabei immer in einer einzigen Zeile ohne Umbruch eingegeben werden – selbst wenn im Listing ein Zeilenwechsel vorkommt (siehe Abschnitt 1.1.3, »Hinweise zum Umgang mit dem Buch«, unter dem Stichwort »Backslash«).

# **4.1 Live-CDs testen**

In diesem Abschnitt werden Sie unter anderem Folgendes kennenlernen:

- $\blacktriangleright$  eine neue virtuelle Maschine erstellen
- das Einbinden von CDs bzw. DVDs
- das Starten und Beenden von virtuellen Maschinen
- ► die Funktion der Host-Taste
- Fernsteuerung von Maschinen (Remotezugriff)

Viele von Ihnen lesen sicherlich Computerzeitschriften und haben auch die eine oder andere abonniert. Mit den Zeitschriften werden immer wieder sogenannte Live-CDs, vorwiegend mit Linux-Systemen, angeboten. Diese sind für Windows-Benutzer eine gute Möglichkeit, das Betriebssystem Linux kennenzulernen, ohne es installieren zu müssen. Das »Problem« an Live-Systemen ist, dass der Rechner neu gestartet werden muss. Mit VirtualBox kann dagegen eine Live-CD ohne Neustart in der Windows-Umgebung gestartet werden. Auch Linux-Anwender können diese Möglichkeiten nutzen, um neue Versionen ihrer Distribution zu testen oder verschiedene Systeme miteinander zu vergleichen.

#### $[+]$ **ISO-Images verwenden**

Es ist auch möglich, anstelle von gebrannten CDs/DVDs ein ISO-Image zu verwenden. Zum Einbinden von ISO-Images erfahren Sie mehr in Abschnitt 4.2.2, »Virtuelle Medien«.

# **4.1.1 Quellen**

Für dieses Beispiel benötigen Sie eine Live-CD. Wie bereits erwähnt, finden Sie in vielen Computerzeitungen immer wieder aktuelle Systeme, vorwiegend mit der Linux-Distribution Ubuntu. Wenn Ihnen jedoch keine CD zur Verfügung steht, können Sie von den folgenden Webseiten ein Image herunterladen. Ich empfehle Ihnen die Distribution Ubuntu, da mit dieser Distribution in einem folgenden Abschnitt eine Testumgebung eingerichtet wird.

- Ubuntu (Desktopversion): kann als Testumgebung eingesetzt oder als System installiert werden, circa 700 MByte; http://www.ubuntu.com/getubuntu/download
- Knoppix: Distribution, die zum Testen von Linux und als Rettungssystem eingesetzt werden kann, circa 700 MByte; http://www.knopper.net/knoppix
- LernTux: eine Lernumgebung für Kinder und Jugendliche, circa 700 MByte; http://www.lerntux.de/
- Parted Magic: ein System mit grafischer Oberfläche zum Partitionieren und Sichern von Festplatten, circa 80 MByte; http://partedmagic.com/
- Damn Small Linux: eine »verdammt kleine Linux-Distribution«, die auch auf älteren Systemen mit veralteter Hardware läuft, circa 50 MByte; http:// www.damnsmalllinux.org

Wählen Sie zum Download möglichst immer ein ISO-Image aus, und brennen Sie dieses nach dem Herunterladen auf eine CD.

## **4.1.2 Virtuelle Maschine einrichten**

Um unser Live-System zu testen, benötigen wir nun eine virtuelle Maschine. Hierzu starten Sie die grafische Oberfläche und wählen in der Symbolleiste den Button Neu. Danach startet der Assistent zur Erstellung von virtuellen Maschinen (siehe Abbildung 4.1).

![](_page_36_Picture_3.jpeg)

**Abbildung 4.1** Der Assistent zum Erstellen neuer virtueller Maschinen

Mit einem Klick auf WEITER gelangen Sie zum nächsten Schritt. In diesem können Sie entscheiden, wie die virtuelle Maschine heißen soll und welches Gastsystem darauf laufen soll (siehe Abbildung 4.2).

Der Typ des Gastbetriebssystems ist wichtig, da VirtualBox anhand dieser Auswahl bestimmte Voreinstellungen trifft, um die virtuelle Maschine für das entsprechende Betriebssystem zu optimieren. Der Typ ist dabei in das BETRIEBSSYStem und die eigentliche Version unterteilt (siehe Abbildung 4.3). Falls die von Ihnen gewählte Distribution nicht in der Liste auftaucht, wählen Sie eine entsprechende Kernel-Version.

Ich habe mich für die Distribution Ubuntu entschieden und wähle hier den entsprechenden Eintrag. Wenn Sie sich unsicher sind, funktioniert meist auch Linux 2.6 (für den aktuellen Kernel 2.6).

![](_page_37_Picture_38.jpeg)

**Abbildung 4.2** Name und Typ des Gastsystems eingeben

![](_page_37_Picture_39.jpeg)

**Abbildung 4.3** VirtualBox bietet viele Linux-Systeme in der Liste an.

Danach legen Sie fest, wie viel Speicher der virtuellen Maschine zugeteilt werden soll (siehe Abbildung 4.4). Dabei sollten Sie, abhängig von dem Speicher des Hostsystems, darauf achten, was der Hersteller des Betriebssystems empfiehlt. Falls VirtualBox die Version kennt, schlägt das Programm selbst eine passende Größe vor. Beachten Sie bei Änderungen, dass für Ihr Hostsystem genügend

Hauptspeicher übrig bleibt! Zum Festlegen der Größe können Sie den Schieberegler verwenden oder eine manuelle Eingabe vornehmen.

![](_page_38_Picture_52.jpeg)

**Abbildung 4.4** Den Speicher für die virtuelle Maschine festlegen

Als Nächstes bietet der Assistent an, eine virtuelle Festplatte für das Gastsystem zu erstellen. In unserem Fall ist dies jedoch unnötig, da die Live-CD keine Festplatte benötigt. Entfernen Sie dazu das Häkchen vor BOOT FESTPLATTE. VirtualBox warnt nun und fragt nach, ob Sie sich sicher sind (siehe Abbildung 4.5). Bestätigen Sie diese Warnung mit einem Klick auf Fortfahren.

![](_page_38_Picture_53.jpeg)

**Abbildung 4.5** VirtualBox warnt vorsichtshalber, wenn Sie keine Festplatte auswählen.

Nun ist die neue virtuelle Maschine fertiggestellt, und der Assistent zeigt Ihnen eine Zusammenfassung Ihrer Einstellungen an (siehe Abbildung 4.6).

![](_page_39_Picture_2.jpeg)

**Abbildung 4.6** Zusammenfassung der neuen Maschine

Ganz fertig sind wir jedoch noch nicht, da das CD-Laufwerk noch nicht eingebunden ist. Dies sehen Sie in der Detailansicht der virtuellen Maschine (siehe Abbildung 4.7).

![](_page_39_Picture_66.jpeg)

**Abbildung 4.7** Es wurde keine CD zugewiesen.

Vergewissern Sie sich, dass die CD im Laufwerk liegt, und wählen Sie in der grafischen Oberfläche den Link CD/DvD-Rom. Weisen Sie der Maschine das CD/ DVD-Laufwerk des Hostsystems zu (siehe Abbildung 4.8).

![](_page_40_Picture_49.jpeg)

**Abbildung 4.8** Ein physikalisches Laufwerk zuordnen

Die Option Passthrough aktivieren ist hierbei nicht unbedingt notwendig. Sie ermöglicht dem Gastsystem einen direkten Zugriff auf das Laufwerk. Wenn das CD-Laufwerk zum Beispiel ein Brenner ist und Sie diesen in der virtuellen Umgebung auch als Brenner nutzen wollen, aktivieren Sie die Option.

Bei einem Linux-Hostsystem ist die Zuordnung ein wenig anders als unter Windows (vergleiche Abbildung 4.9 und Abbildung 4.10). Da Linux keine Laufwerksbuchstaben verwendet, wird dort bei der Einbindung die Laufwerksbeschreibung mit dem Device-Namen verwendet.

![](_page_40_Picture_50.jpeg)

**Abbildung 4.9** Das Laufwerk ist unter Windows eingebunden.

| <b>D</b> Anzeige                                                                                 |  |  |  |  |  |  |  |  |  |
|--------------------------------------------------------------------------------------------------|--|--|--|--|--|--|--|--|--|
| Grafikspeicher:<br>32 MB<br>Port für Fernsteuerung: 3389                                         |  |  |  |  |  |  |  |  |  |
| C Massenspeicher                                                                                 |  |  |  |  |  |  |  |  |  |
| <b>IDE-Controller</b><br>Primärer Master (CD/DVD): Hostlaufwerk Optiarc DVD RW<br>AD-7930H (sr0) |  |  |  |  |  |  |  |  |  |
| SATA-Controller                                                                                  |  |  |  |  |  |  |  |  |  |
| <b>D</b> Audio                                                                                   |  |  |  |  |  |  |  |  |  |
| Host-Treiber: PulseAudio<br>Controller: ICH AC97                                                 |  |  |  |  |  |  |  |  |  |

**Abbildung 4.10** Laufwerkszuordnung unter Linux (mit »sr0«)

### **VBoxManage – CD/DVD-Laufwerk zuordnen**

- Windows-Hostsystem:

```
VBoxManage storageattach LiveCD\
     --storagectl "IDE-Controller"\
     --port 1 --device 0 --type dvddrive\
     --medium host:H:
```
- Linux-Hostsystem:

```
VBoxManage storageattach LiveCD\
     --storagectl "IDE-Controller"\
     --port 1 --device 0 --type dvddrive\
     --medium host:/dev/sr0
```
Wichtige Parameter sind hierbei der Port und das Device. Der Parameter port 1 steht hierbei für den zweiten Anschlussport (den sekundären Port) und device 1 für das zweite Gerät an diesem Port (den Slave). Gezählt wird hier von 0! Wenn Ihr CD/DVD-Laufwerk in der virtuellen Maschine also einem anderen Anschluss zugeordnet wurde, müssen Sie die Nummern entsprechend anpassen.

![](_page_41_Picture_85.jpeg)

**Abbildung 4.11** Ein Netzwerkadapter wurde gleich mit eingerichtet.

Nebenbei hat VirtualBox der Maschine automatisch noch eine Netzwerkkarte zugeordnet (siehe Abbildung 4.11). Sofern Ihr Hostsystem über einen Internetzugang verfügt, können Sie diesen auch im Gastsystem nutzen. Auch ein Datenaustausch ist mit ein wenig Linux-Kenntnissen möglich.

## **4.1.3 Live-System starten**

Durch einen Klick auf den Button Starten können wir unser erstes Praxisbeispiel starten. Zunächst erscheint noch eine Meldung über die Host-Taste. Diese Taste ist notwendig, um die Maus und Tastatur wieder freizugeben und spezielle Funktionen aufzurufen (siehe auch Abschnitt 3.5.2, »Globale Einstellungen«). Je nachdem, welche Distribution Sie verwenden, werden Sie bemerken, dass der Mauszeiger in dem Fenster der Maschine »gefangen« ist. Durch Betätigen der Host-Taste wird dieser wieder »befreit«. Manche Distributionen (z.B. Ubuntu) enthalten jedoch bereits eine spezielle Version der Gasterweiterungen, wodurch u. a. die Maus nicht gefangen wird. Dies funktioniert jedoch erst nach dem vollständigen Start des Systems.

![](_page_42_Picture_4.jpeg)

**Abbildung 4.12** VirtualBox zeigt Information über die Host-Taste an.

Wenn Sie ein Häkchen vor DIESE MELDUNG SPÄTER NICHT MEHR ZEIGEN setzen (siehe Abbildung 4.12), wird die Information nicht mehr angezeigt. In der Statusleiste (unten rechts) erscheint weiterhin die Information, welche Taste Ihre Host-Taste ist.

Nach dem Schließen des Informationsfensters setzt VirtualBox den Start fort, und das Startmenü von Ubuntu erscheint nach kurzer Zeit auf dem Bildschirm (siehe Abbildung 4.13).

![](_page_43_Picture_3.jpeg)

**Abbildung 4.13** Das Startmenü von Ubuntu

### **VBoxManage – virtuelle Maschine starten**

Alle Systeme:

VBoxManage startvm LiveCD

Nun können Sie das Live-System nach Belieben testen. Denken Sie auch daran, dass Sie die Maus und Tastatur ausschließlich durch Betätigen der Host-Taste befreien können.

Das Ganze funktioniert natürlich auch unter einem Linux-Hostsystem. In Abbildung 4.14 sehen Sie die Distribution Ubuntu als Live-System in einer virtuellen Maschine, die auf einem Ubuntu-Hostsystem gestartet wurde.

![](_page_44_Picture_2.jpeg)

**Abbildung 4.14** Der Ubuntu-Desktop unter Ubuntu

### **4.1.4 Beenden der virtuellen Maschine**

Wenn Sie nun Ihr Live-System ordnungsgemäß herunterfahren, wird in den meisten Fällen auch die virtuelle Maschine beendet – genau wie bei einem physikalischen PC. Wenn dies nicht der Fall sein sollte oder die Maschine aus anderen Gründen beendet werden soll, können Sie dies auf mehrere Arten durchführen:

- Verwenden Sie das Menü Maschine Schliessen.
- -Drücken Sie die Host-Taste und  $\lceil \mathbb{Q} \rceil$  (zum Beispiel  $\lceil \mathsf{Strg} \rceil + \lceil \mathbb{Q} \rceil$ ).
- -Schließen Sie das Fenster.

![](_page_45_Picture_1.jpeg)

**Abbildung 4.15** Beenden der virtuellen Maschine

In allen Fällen erscheint ein Dialog, in dem Sie festlegen, auf welche Art die Maschine beendet werden soll (siehe Abbildung 4.15):

- den Zustand der virtuellen Maschine speichern: Der Speicherinhalt wird auf der Festplatte abgelegt, und die Maschine wird beendet. Dadurch wird die Maschine beim nächsten Start an derselben Stelle fortgeführt. Dies ist ähnlich wie der Ruhezustand bei Notebooks. Informationen zu dessen Einsatz folgen in Abschnitt 5.4, »Arbeiten mit dem Ruhezustand«.
- die virtuelle Maschine mittels ACPI-Event herunterfahren sendet dem Gastsystem ein Signal, dass es sich beenden soll. Dies funktioniert jedoch nicht mit allen Systemen und natürlich nicht, wenn sich das Betriebssystem in einem nicht stabilen Zustand befindet.
- DIE VIRTUELLE MASCHINE AUSSCHALTEN schaltet die Maschine aus. Diese Funktion ist vergleichbar mit dem Ausschalten am Netzteil oder mit dem Ziehen des Netzsteckers.

### **VBoxManage – virtuelle Maschine beenden**

Alle Systeme:

```
VBoxManage controlvm LiveCD acpipowerbutton
VBoxManage controlvm LiveCD poweroff
```
### **4.1.5 Fernsteuerung (Remotezugriff)**

Beim Start der Live-Systeme hat VirtualBox ein eigenes Fenster für die Steuerung der virtuellen Maschine geöffnet. Dadurch kann die Maschine vom Desktop aus verwendet werden. Dies dürfte in den meisten Fällen auch ausreichend sein. VirtualBox bietet jedoch noch eine weitere Möglichkeit, auf eine laufende virtuelle Maschine zuzugreifen: die Fernsteuerung über einen RDP-Zugriff mithilfe der VRDE (VirtualBox Remote Desktop Extension). Das RDP (Remote Desktop Protocol) ist ein von Microsoft entwickeltes Netzwerkprotokoll und wird zum Fernsteuern (»Remotearbeiten«) von Windows-Systemen verwendet. Damit ist es möglich, einen Fernzugriff mit einem Desktoprechner oder Terminalserver aufzubauen und an diesem über das Netzwerk oder Internet zu arbeiten. Für die meisten Betriebssysteme werden dafür entsprechende Clientprogramme angeboten.

```
VirtualBox Remote Desktop Extension
```

```
[+]
```
Um den RDP-Zugriff zu verwenden, muss das Oracle VM VirtualBox Extension Pack installiert sein!

In VirtualBox kann nun ein Remotezugriff auf die virtuelle Maschine eingerichtet werden – und zwar unabhängig vom Gastsystem. Wechseln Sie dazu wieder in die Konfiguration und dort unter dem Punkt Anzeige in das Register Fernsteuerung (siehe Abbildung 4.16).

![](_page_46_Picture_73.jpeg)

**Abbildung 4.16** Die Fernsteuerung aktivieren

Geben Sie unter Serverport die zu verwendende Portnummer an. Die Nummer 3389 ist der Standard für RDP-Verbindungen – diese sollte nicht unbedingt verwendet werden. Wenn Sie mehrere Maschinen gleichzeitig starten, vergeben Sie hier für jede einen anderen Port! Die AUTHENTISIERUNGSMETHODE und ZEITÜBERschreitung belassen Sie bei den Defaultwerten.

#### $[+]$ **Firewall-Warnung**

Je nachdem, wie Ihr System konfiguriert und abgesichert ist, erscheint eine Warnmeldung der Firewall, dass VirtualBox blockiert wurde. Diesen Zugriff müssen Sie natürlich zulassen, da ansonsten keine RDP-Verbindung aufgebaut werden kann (siehe Abbildung 4.17).

![](_page_47_Picture_102.jpeg)

**Abbildung 4.17** Hier müssen Sie den »Zugriff zulassen«.

Die Maschine starten Sie wie gewohnt. Öffnen Sie dann Ihren Remotedesktop-Client. Unter Windows 7 befindet sich dieser unter Start - Alle Programme -Zubehör und nennt sich Remotedesktopverbindung. Für Linux steht neben tsclient oder rdesktop auch ein von VirtualBox installierter Client mit dem Namen rdesktop-vrdp zur Verfügung. Der Zugriff erfolgt über die IP-Adresse bzw. den Rechnernamen des Hostsystems und die vergebene Port-Nummer, getrennt durch einen Doppelpunkt. Wenn Sie vom Hostsystem aus zugreifen, können Sie auch localhost als Namen verwenden (siehe Abbildung 4.18). Ein Benutzername, Kennwort oder sonstige Eingaben sind nicht notwendig.

In Abbildung 4.19 sehen Sie einen Fernzugriff mit tsclient unter Ubuntu. Im Vordergrund sehen Sie das Fenster von tsclient und im Hintergrund das von Virtual-Box – beide natürlich mit der gleichen Anzeige.

![](_page_48_Picture_53.jpeg)

**Abbildung 4.18** Remotedesktopverbindung unter Windows 7

![](_page_48_Picture_3.jpeg)

**Abbildung 4.19** RDP unter Linux

Bei der Verwendung von RDP sind Sie jedoch mit ein paar Einschränkungen konfrontiert und haben gegebenenfalls mit Problemen zu rechnen:

- Die Host-Taste kann nicht verwendet werden (die Eingabegeräte werden jedoch auch nicht »gefangen«).
- Es gibt keine Möglichkeit, Geräte oder Ähnliches einzubinden.
- $\blacktriangleright$  Verschiedene Sondertasten ( $\text{[All]}$ ,  $\text{[Strg]}$  usw.) bereiten manchmal Probleme (nur unter einigen RDP-Clients).

### **VBoxManage – Fernzugriff**

- ► Alle Systeme, RDP aktivieren: VBoxManage modifyvm LiveCD --vrde on --vrdeport 3400
- ► Alle Systeme, RDP deaktivieren:

VBoxManage modifyvm LiveCD --vrde off

# **4.2 Eine virtuelle Maschine mit Windows XP**

Nachdem Sie nun grundlegende Elemente der grafischen Oberfläche und verschiedene Funktionen kennengelernt haben, kommen wir nun zum nächsten Praxisbeispiel. In diesem wird eine erste komplette virtuelle Maschine mit Windows XP erstellt. Ich gehe davon aus, dass jeder Leser dieses Buchs eine Windows XP-Version zur Hand hat; falls nicht, kann auch ein Windows 2000 verwendet werden.

In diesem Abschnitt werden Sie Folgendes kennenlernen:

- Festplatten-Images erstellen
- Manager für virtuelle Medien (ISO-Images) verwenden
- Gasterweiterungen unter Windows installieren
- Netzwerkzugriff mit NAT (Network Address Translation) einrichten

### **4.2.1 Virtuelle Maschine erstellen**

Der Ablauf zum Erstellen der Maschine ist der gleiche wie im vorherigen Abschnitt. Im Unterschied zum Live-System benötigen wir nun aber ein Festplatten-Image, um Windows zu installieren. Dieses werden wir mithilfe des Assistenten erstellen.

Wählen Sie nun in der Symbolleiste wieder den Button Neu, um den Assistenten zu starten. Geben Sie im ersten Schritt das korrekte BETRIEBSSYSTEM und die VERsion an (siehe Abbildung 4.20). Je nachdem, welchen Namen Sie verwenden, schlägt VirtualBox selbst das dazu passende Betriebssystem vor.

# **Index**

/etc/fstab 277 2D-Beschleunigung 121 2D-Video-Beschleunigung 168 3D-Beschleunigung 120, 168, 227, 282

### **A**

Abgesicherter Modus 174 Abmelden 254 Accelerated Graphics Port 26 ACPI-Event 142 acpipowerbutton 295 acpisleepbutton 295 Adaptertyp 122 adoptstate 219, 295 Adresseinheit 29 Advanced Host Controller Interface 119 Aero 168 AGP 26 AHCI 119 Aktivierung 262 ALU (Arithmetic Logic Unit) 29 AMD Virtualization 30, 45, 234 Android 42 Anschlussart 123 Anwenderfehler 107 Anwendungsvirtualisierung 46 Apple 23 Arbeitsspeicher 30 Assistent 79 Audio-Adapter 120 Audio-Controller 169 Aufbau 112 Auflistung 86 Authentisierung 251 automatisch einbinden 177 automount 305 autoreset 301

### **B**

Backslash 21, 286 Backup 257 Bandbreite 209

bandwidthctl 209, 298 bandwidthgroup 297 basefolder 291 Basic Input Output System (BIOS) 27 Beenden 141 Befehl 285 Befehlsdecoder 29 Befehlssatzerweiterung 45 Benutzer 55 Benutzermenü 86 Benutzername 252 Beschreibung 96 Betriebssystem 20, 133 Bibliothek 74 bidirectional 292 Bildschirm, mehrere 229 BIOS 24 bitrate 196, 315 blkid 279 Bochs 43 boot 310 bootable 298 Brenner 137 Bridged Networking 125 bridgedifs 289 Build instructions 76 BusLogic 120

# **C**

C:\Users 55 Cache 30 capture 196, 315 CD/DVD, brennen 282 CD/DVD-Abbild 62, 93, 149, 203 CDBurnerXP 116 cdrom 310 chgrp 277 Chipsatz 117 chmod 277 Citrix XenCenter 51 Citrix XenServer 50 clipboard 292 clonehd 301 clonevm 292 clonhd 208

Closed Source 66 closemedium 296 collect 308 COM 237 compact 207, 301 Composite 227 configure 77 Connectix 61 controller 298 controlvm 294 convertfromraw 272, 302 converthd 209 convertSettings 313 convertSettingsBackup 313 copyto 307 CPU 24, 29 cpus 292 CPU-Sockel 25 CPU-Temperatur 279 createdir 307 createhd 205, 299 createvm 291 Creative Soundblaster 16 120

# **D**

Datenspeicher 24, 31 Datenübertragung 209 dbg 287 dd 272, 302 Debian 74 debug 287 delete 213, 290, 296 details 290 detecthostkey 312 Device 137 device 297 DHCP 319 DHCP-Server 124, 126 dhcpserver add 308 dhcpserver modify 308 dhcpserver remove 309 dhcpservers 289 Dienst 44 Direct3D 63, 168, 227 discardstate 219, 295, 312 Diskette 31 Diskettenabbild 93 Disketten-Image 203 DKMS 163

### DNS 319

Documents and Settings 55 Dokumente und Einstellungen 55 Domain Name System 319 Download 67 Dualprozessor 53 dvds 289 Dynamic Host Configuration Protocol 319 Dynamic Kernel Module Support Framework 163

# **E**

edit 296 EHCI 243 Eingabe 87 Eingabeaufforderung 99 Eingabegerät 24, 33 Einsatzgebiet 62 Emulation 39 Emulator 40 Enhanced Host Controller Interface 243 Erweiterter Host-Controller 243 Erzeuge Pipe 238 evdevkeymap 109, 277 exec 306 execute 306 export 293 Extension Pack 78, 88 Extern 252 extpack 309 extpacks 289

# **F**

fda 310 Fehlermeldung 107 Fernsteuerung 142 Feste Größe 205 Festplatte 32 Festplatten-Image 146, 200, 204, 319, 320 vergrößern 206 verkleinern 207 filename 315 Filter 246 Fixed 300 fixedmode 311 floppies 289 Floppy-Image 63 Fokus 281

format 300 fullscreen 287, 311 fullscreenresize 311

### **G**

 $G++ 163$ Gast 252 Gastbetriebssystem 319 Typ 133 Gasterweiterung 128, 152, 162, 174 Gastsystem 20, 45, 64, 319 Gateway 319 GCC 75, 163 Gemeinsame Ordner 63, 177, 220 getextradata 302 Globale Einstellungen 86 GNU Compiler Collection 75, 163 GParted 56, 207 Grafikbeschleunigung 168 Grafikkarte 24, 32, 282 Grafikproblem 282 Grafische Oberfläche 84 Graphical User Interface 84 Großrechner 22 groupadd 75, 277 GRUB 279 Grundkenntnisse 19 Gruppe 75 guestcontrol 306 guestproperty 305 guesttohost 292 GUI 84

### **H**

Hardware 60, 117 Hardwareemulator 39 Hauptplatine 24, 25 Hauptspeicher 24, 30 hda 310 hddbackends 289 hdds 289 height 315 Heimatverzeichnis 55 Heimcomputer 22 High Availability 49 Hilfe 98 Hinweis 21

Hochverfügbarkeit 49 Homecomputer 22 hostdvds 289 hostfloppies 289 hostinfo 289 hostiocache 298 hostonlyif 308 hostonlyifs 289 Host-only-Netzwerk 126 hostpath 304 Host-Pipe 238 Host-Schnittstelle 238 Hostsystem 36, 45, 52, 63, 319 Host-Taste 87, 109 hosttoguest 292 hwvirtex 313 HyperTerminal 240 Hypervisor 45

# **I**

I/O-APIC 234, 319 IBM 23 IDE 25, 119 ifname 309 immutable 301 Import 261 import 292 Infobereich 86 innotek GmbH 61 Installationsroutine, reparieren 275 Integrated Device Electronic 25 Intel 23 Intel AC97 120 Intel HD Audio 120 Intel PRO/1000 122 Intel Virtualization Technology 30, 45, 234 Internes Netzwerk 126, 183 ip 309 ipconfig 182 ISO 203 ISO-Image 149

# **K**

K3b 116 Kernel 117, 276, 319 Kernel-Based Virtual Machine 123 Kernel-Header 75, 163

Kernel-Source 163 Kernel-Update 276 Klonen 208, 256, 301 kmk 77 Kommandozeilentool 99, 285 Kompilierung 76 Komplettsicherung 258 Komprimieren 207 Konfiguration 94 Konfigurationsdatei 90, 112, 278 Konkurrenz 47 Konsole 99 Kontextmenü 319 Konvertieren 209 Kopieren 208, 256 Kurzform 286 KVM 123

# **L**

Langform 286 Lastverteilung 49 Laufzeit-Attribut 163 legacy09 293 limit 298 list 105, 288, 308 Live-CD 131, 155, 319 Lizenz 46 Load Balancing 49 log 290 loghistorycount 303 lowerip 309 LSI-Logic 120

# **M**

machinefolder 303 machinereadable 290 Magnetscheibe 31 Mainboard 24, 25 make 75, 163 Manager für virtuelle Medien 92, 150, 199 MDA 32 medium 297 memory 311 menu.lst 279 metrics 307 Microsoft Virtual PC 51 Migration 209, 261

Mikrocomputer 22 Mindestanforderung 52 MIPS 29 modifyhd 206, 300 monitorcount 230, 292 Monochrome Display Adapter 32 mount 224 MSI 68 msiexec 69 Multi-Head 229 Multiprozessorsystem 234

# **N**

Nahtloser Modus 225, 281 Namensauflösung 319 NAT 124, 155, 249 natpf 251 net 178 netmask 309 netname 309 Network Address Translation 124, 155, 249 Netzwerk 59, 121 Netzwerkadapter 32, 122 Netzwerkbrücke 125, 181, 276 Netzwerkkarte 32, 122 Netzwerkmaske 319 Netzwerkname 126, 187 Netzwerkvirtualisierung 46 no-debug 287 nofstoggle 311 nograbonclick 312 nohostkey 311 nohwvirtex 313 nologo 288 norawr0 312 norawr3 313 noresize 311 Notepad++ 90 NTFS 271 null 251 Nur Lesbar 177

# **O**

OEM-Software 319 Open Virtualization Format 63, 129, 263 OpenGL 63, 121, 227 Oracle 62

Oracle VM VirtualBox Extension Pack 78, 88 Ordner-Name 177 Ordner-Pfad 177 Orginal Equipment Manufacture 319 ostype 291, 292 ostypes 289 output 293 OVF 63, 129, 263

### **P**

Parameter 285 Paravirtualisierung 45 Parted Magic 55 Partimage 269 Partition 55 Partitionierungswerkzeug 56 Passthrough 137, 282 Passwort 252 Path-Variable 100 pause 294 PC 268 PCIe (Peripheral Component Interconnect Express) 26 PCnet-FAST III 122 PCnet-PCI II 122 Peripherie 26 Peripheriegerät 24, 33, 319 externes 33 internes 33 Personal Computer 22, 23 Personal Use and Evaluation License 66 Pipe 238 Planung 52 Platzhalter 285 port 297 Port-Forwarding 249 Port-Weiterleitung 249 POST (Power On Self Test) 28 poweroff 294 Praxisbeispiele 131 Prozessor 24, 29, 52, 234 PUEL 66

# **Q**

Quellcode 76 query 308

# **R**

rawr0 312 rawr3 313 rdesktop-vrdp 111, 248, 315 RDP 63 RDP-Client 111 RDP-Zugriff 142 readonly 305 Recheneinheit 29 Rechteproblem 277 redirection 317 Register 29 register 291 registervm 255, 290 Registrieren 254 Remote Desktop Protocol 63 Remotezugriff 142 reset 294 resize 206 Ressource 44, 60 resume 294 Router 320 RPD-Authentisierung 251 Ruhezustand 142, 165, 215 runningvms 289

# **S**

SAS 26, 120 SATA (Serial Advanced Technology Attachment) 25, 26, 119, 283 sataideemulation 298 sav 216 savestate 216, 294 SCSI (Small Computer System Interface) 26, 120 sdelete 207 seamless 287 Seamless Windows 225 Serial ATA 119 Serial Attached SCSI 26, 120 Serielle Schnittstelle 237 Serverport 143 Servervirtualisierung 38 Session-Information 163 setcredentials 295 setextradata 302 setlinkstate 295

setproperty 303 settingsfile 291 setup 308 setvideomodehint 295 Shared Folders 220 sharedfolder 223 sharedfolder add 304 sharedfolder remove 305 showhdinfo 299 showvminfo 213, 290, 296 Sichern 257 Sicherungsimage 269 Sicherungspunkt 96, 184, 191, 210, 280 silent install 255 Sitzung aufzeichnen 196 size 300 sizebyte 300 SMP 234, 320 Snapshot 96, 184, 210 snapshot 296 socat 239 Sockel 29 Socket-Datei 238 Softwareemulator 39 Sondertaste 276 Soundblaster 120 Soundkarte 120, 169 source 77 Source Code 76 sources.list 74 Southbridge 320 Speicher 53 Speicherriegel 25, 31 Sprache 88 SSH 251 Standardtreiber 269 start-paused 287 startvm 109, 287, 293, 310, 313 statistics 290 Steckplatz 29 storageattach 206, 297 storagectl 297 storagectl 298 Straftat<sub>46</sub> Sun 62 Symbolleiste 86 Symmetrisches Multiprozessorsystem 234, 320 Syntaxfehler 107 systemproperties 289 Systemupdate 276

## **T**

take 212, 296 Tastatur 276 Tastenkombination 260, 281 Teleporting 232 Temperatur 279 Temporäre Änderung 109 termacpi 110, 312 Terminal 22 transient 222, 305 Treiber 128, 282 tsclient 144 Typ des Gastbetriebssystems 133 type 297

# **U**

Umgebungsvariable 77, 100 Universally Unique Identifier 104, 115 unregistervm 254, 290 Update 88 updateadditions 307 upperip 309 USB (Universal Serial Bus) 26, 59, 241, 277 über RDP 248 USB 2.0 242 usbattach 245, 295 usbdetach 246, 295 usbehci 243 USB-Filter 246, 289 usbfilter add 303 usbfilter modify 304 usbfilter remove 304 usbfilters 289 usbhost 244, 289 usermod 277 Users 55 UUID 104, 115, 279 uuid 291

# **V**

Vanderpool 30 variant 300 vboxdrv 276 VBoxHeadless 110, 194, 313 VBoxManage 103, 287 VBoxSDL 108, 276, 310 vboxsf 224

vboxsvr 224 vboxusers 75, 277 VDI 62, 300 Version 65, 133 version 288 VHD 300 VICE (Versatile Commodore Emulator) 40 Video 196 Virtual Appliance 129, 130, 263 Virtual Center 49 Virtual Disk Image 62 Virtual Machine Monitor 45 Virtual PC 51, 208 VirtualBox 61, 62, 65, 242, 287 .xml 90 Command Line Management Interface 103 Konkurrenten 47 sichern 257 Versionen 65 VirtualBox Remote Desktop Extension 142 Virtualisierung 39, 43 Pro und Kontra 38 Virtualisierungssoftware 45, 47 Virtuelle Festplatte 320 Virtuelle Laufzeitumgebung 62 Virtuelle Maschine 44, 59 abmelden 254 Aufbau 112 klonen 256 kopieren 256 registrieren 254 Virtueller Prozessor 234 Virtuelles Festplatten-Image 62 Vista 166 VMDK 300 VMM 45 VMotion 49, 232

vms 289 VMware 208, 267 ESX Server 49 Fusion 48 Server 48 Workstation 47 vram 311 VRDE 142 vrde 314 vrdeauthlibrary 303 vrdeproperty 314 VRDP 111 vrdp 312, 314 VRDPAuth 252 vrdpmulticon 230, 292

### **W**

width 315 Windows 7 166 Windows Vista 166 Windows XP 283 Windows-Logo-Test 72 writethrough 301

# **X**

XenCenter 50 xVM 62

# **Z**

zerofree 207 Zusatzpaket 78, 88 Zustand der virtuellen Maschine speichern 165